# Dell S2415H Benutzerhandbuch

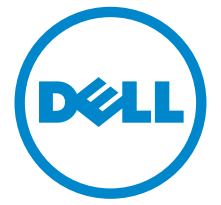

Modell: S2415H Regulatory Modell: S2415Hb

## Hinweis, Vorsicht und Achtung

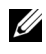

 $\mathscr{U}$  HINWEIS: Ein HINWEIS kennzeichnet wichtige Informationen zur besseren Nutzung Ihres Computers.

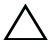

VORSICHT: Ein VORSICHT-Hinweis weist auf mögliche Schäden an der Hardware oder auf einen Verlust von Daten hin, sollten die Anweisungen nicht befolgt werden.

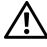

ACHTUNG: ACHTUNG kennzeichnet eine mögliche Gefahr von Schäden, Verletzungen oder Tod.

\_\_\_\_\_\_\_\_\_\_\_\_\_\_\_\_\_\_\_\_

#### Copyright © 2014-2019 Dell Inc. Alle Rechte vorbehalten.

Die Reproduktion dieser Materialien in beliebiger Weise ohne schriftliche Genehmigung seitens Dell Inc. ist streng verboten.

In diesem Dokument genutzte Marken: *Dell* und das *DELL*-Logo sind Warenzeichen von Dell Inc; *Microsoft* und *Windows* sind Marken oder eingetragene Marken der Microsoft Corporation in den USA und/oder anderen Ländern. *Intel* ist eine in den USA und in anderen Ländern eingetragene Marke von Intel Corporation; ATI sind Warenzeichen von Advanced Micro Devices, Inc; ENERGY STAR ist ein eingetragenes Warenzeichen der U.S. Environmental Protection Agency (US-Umweltschutzbehörde). Als ENERGY STAR Partner bestätigt die Dell Computer Corporation, dass dieses Produkt den ENERGY STAR Richtlinien für effiziente Energienutzung entspricht.

Andere in diesem Dokument erwähnte Warenzeichen und Handelsmarken beziehen sich auf die Eigentümer dieser Warenzeichen und Handelsmarken oder auf deren Produkte. Dell Inc. erhebt keinerlei Eigentumsansprüche auf andere als ihre eigenen Warenzeichen und Handelsmarken.

2019 - 04 Rev. A07

# Inhalt

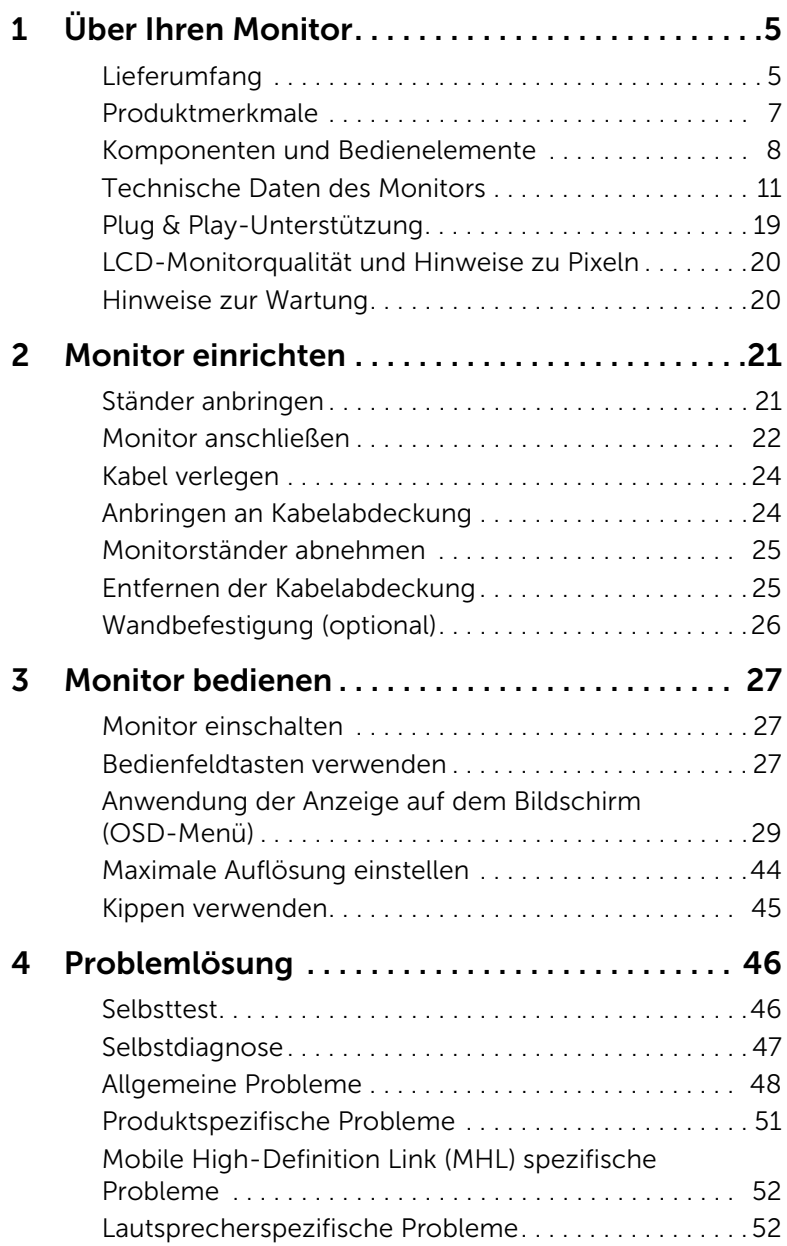

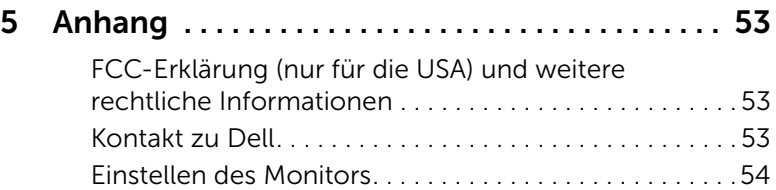

## <span id="page-4-1"></span><span id="page-4-0"></span>Lieferumfang

Ihr Monitor wird mit den nachstehend gezeigten Komponenten geliefert. Überzeugen Sie sich davon, dass alles mitgeliefert wurde. Falls etwas fehlen sollte, [Kontakt zu Dell.](#page-52-3)

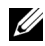

HINWEIS: Bei einigen Komponenten kann es sich um optionale Teile handeln, die nicht im Lieferumfang Ihres Monitors enthalten sind. Einige Merkmale oder Medien sind in bestimmten Ländern eventuell nicht erhältlich.

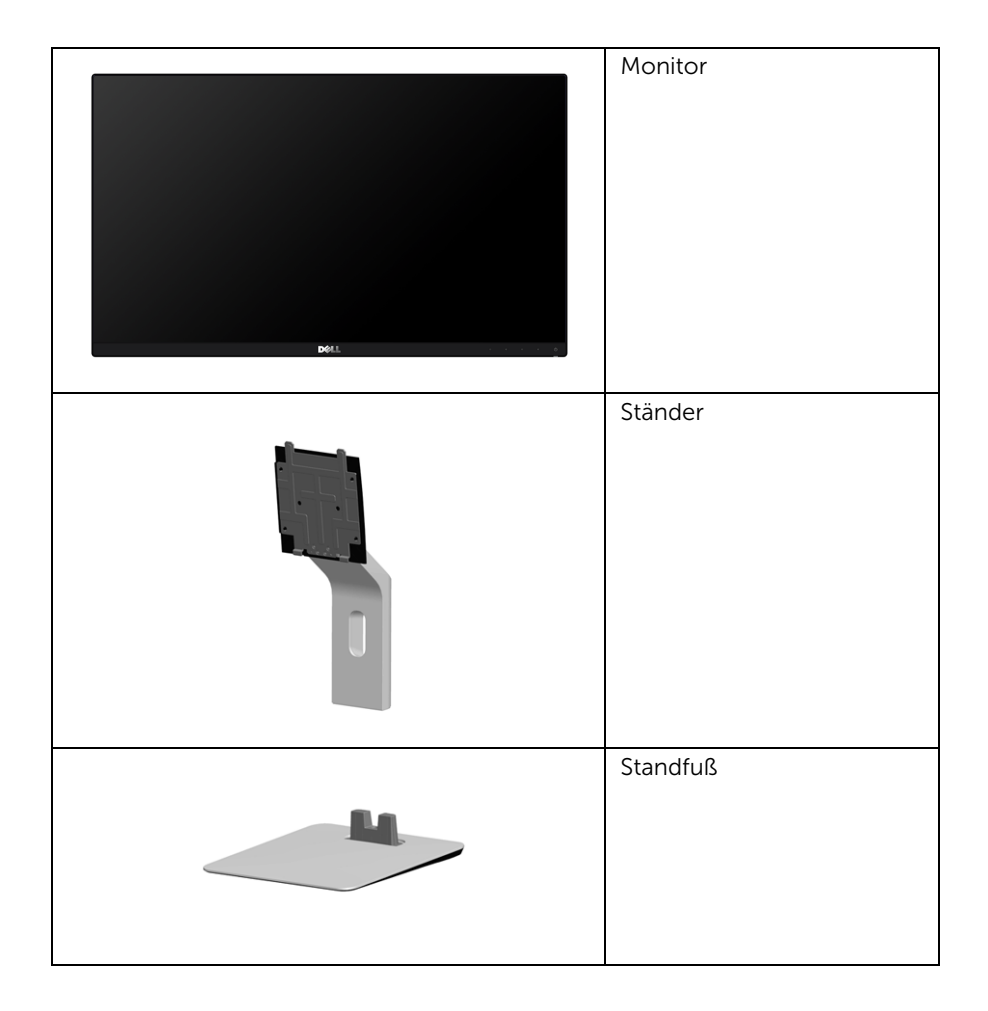

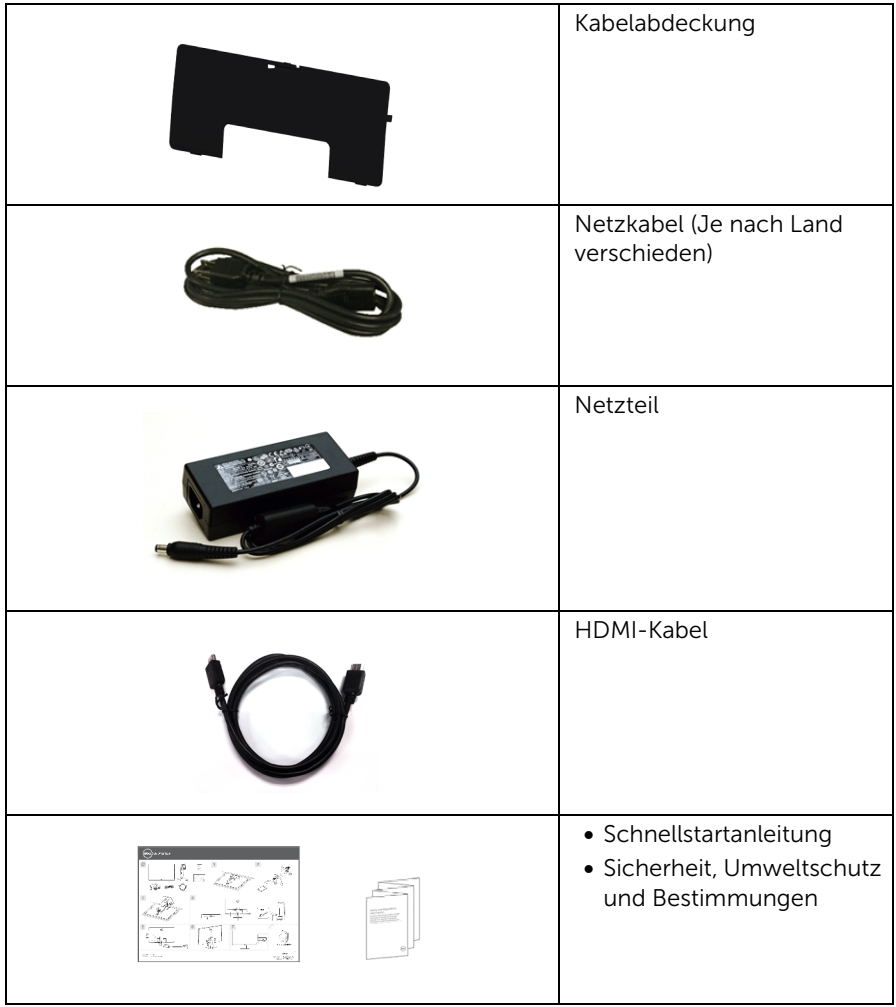

## <span id="page-6-0"></span>Produktmerkmale

Der Dell S2415H-Flachmonitor arbeitet mit Active Matrix-, Dünnschichttransistor- (TFT) und Flüssigkristall-Technologien (LCD) und einer Licht emittierenden Diode (LED)- Beleuchtung. Zu den Eigenschaften des Monitors zählen:

- 60,47 cm (23,8 Zoll) große Anzeigediagonale. 1920 x 1080 Bildpunkte Auflösung mit Vollbildanzeige in niedrigeren Auflösungen.
- Breiter Betrachtungswinkel, im Stehen, Sitzen und von den Seiten gleichermaßen gut ablesbar.
- Mega dynamisches Kontrastverhältnis (8.000.000:1).
- Kippbereich.
- Ultra-dünner Rahmen verringert den Rahmenabstand bei der Verwendung mehrerer Monitore, was eine einfache Einrichtung mit einem eleganten Anzeigeerlebnis ermöglicht.
- Die Erweiterung der digitalen Konnektivität mit HDMI (MHL) macht Ihren Monitor für die Zukunft gerüstet.
- Abnehmbarer Ständer, VESA-kompatible Montagebohrungen (100 mm Lochabstand) zur flexiblen Anbringung. VESA™ steht für Video Electronics Standards Association.
- Plug-and-Play fähig.
- Farbbereich von 72% (CIE1931).
- Bildschirmmenü (OSD) zur einfachen Einrichtung und Bildoptimierung.
- Energiesparfunktion zur Energy Star-Vorgabenerfüllung.
- Schlitz für Sicherheitsschloss.
- Ständerbefestigung.
- Möglichkeit zum Umschalten zwischen Breitbild- und Standardbildformat bei gleichbleibender Bildqualität.
- BFR/PVC-reduziert.
- TCO-zertifizierte Monitore.
- Nur mit Glas ohne Arsen und Oberfläche ohne Quecksilber.
- 0,5 W Standby-Stromverbrauch im Ruhemodus.
- Energy Gauge zeigt in Echtzeit die Menge an Energie an, welche vom Monitor verbraucht wird.

### <span id="page-7-0"></span>Komponenten und Bedienelemente

#### Vorderansicht

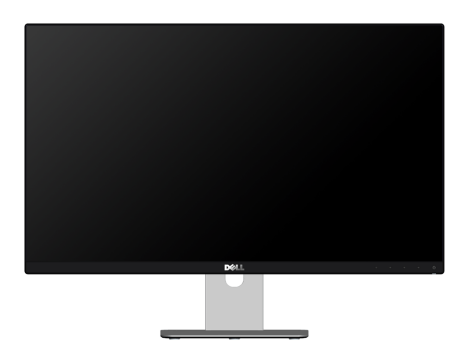

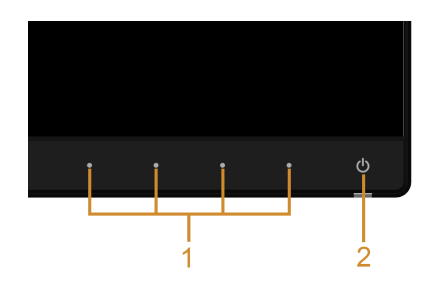

#### Bedienelemente an der Vorderseite

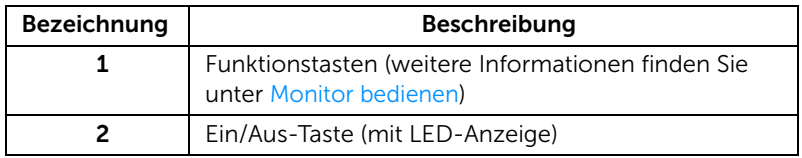

#### Ansicht von hinten

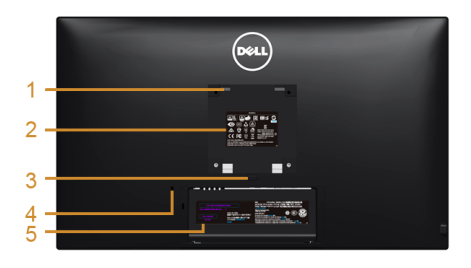

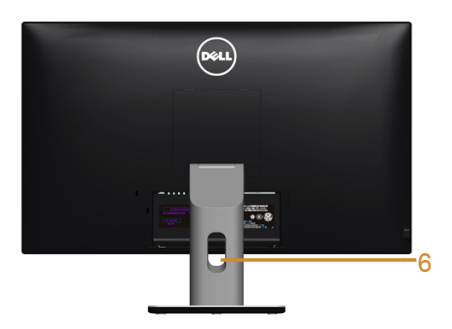

#### Rückansicht mit Monitorständer

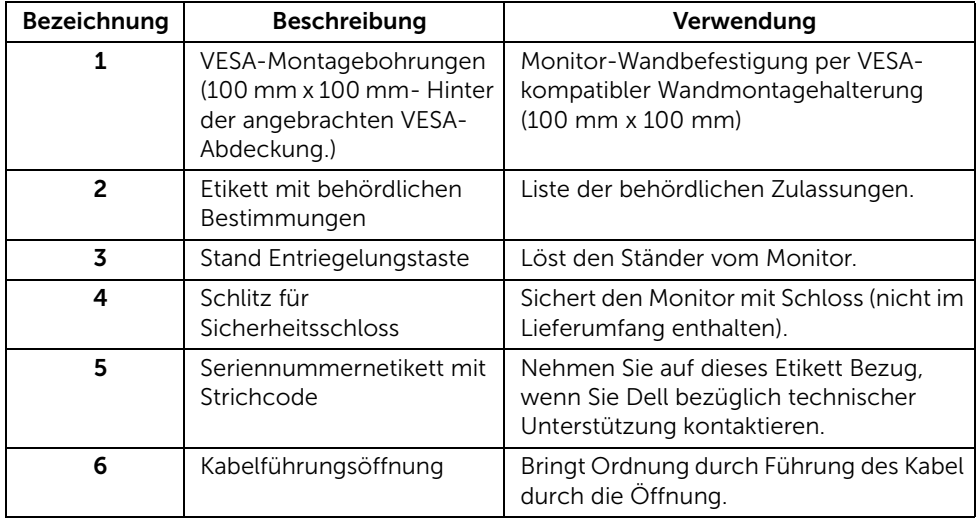

### Seitenansicht

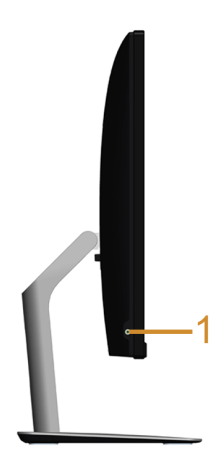

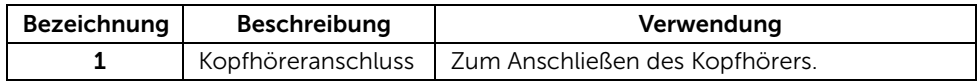

#### <span id="page-9-0"></span>Ansicht von unten

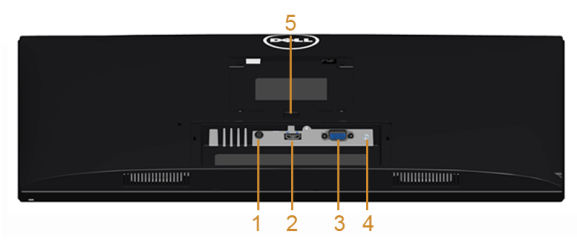

Ansicht von unten ohne Monitor-Standfuß

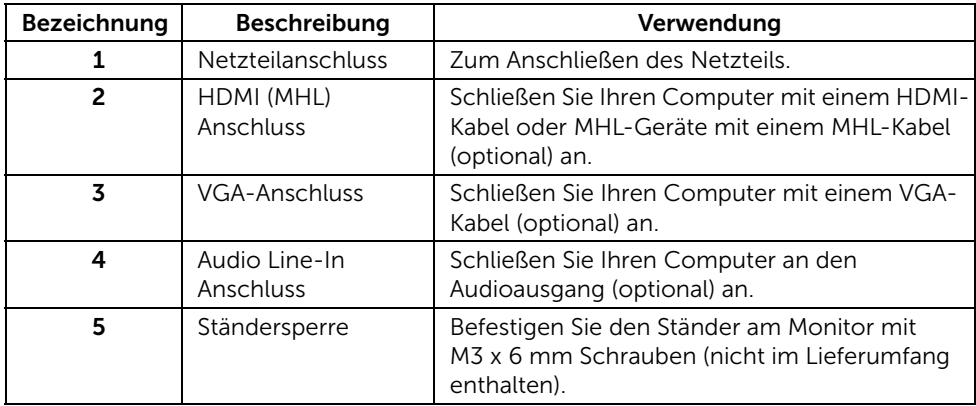

### <span id="page-10-1"></span><span id="page-10-0"></span>Technische Daten des Monitors

#### Flachbildschirm – technische Daten

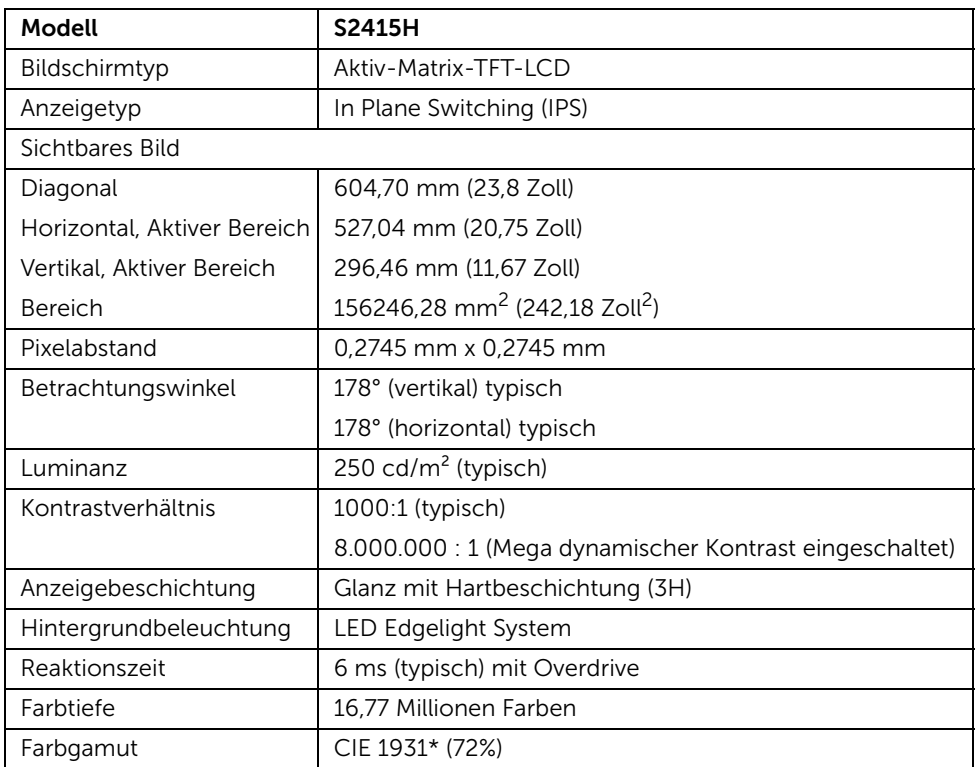

\* Farbgamut (typisch) basiert auf den Prüfrichtlinien CIE1976 (85%) und CIE1931 (72%).

#### Angaben zur Auflösung

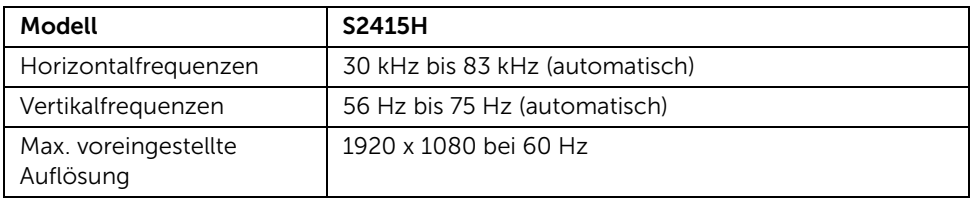

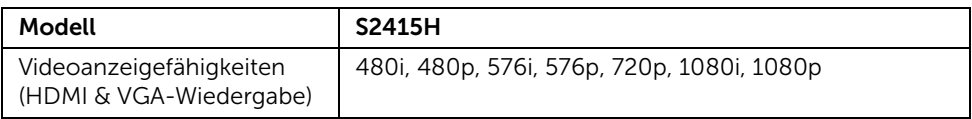

### Voreingestellte Anzeigemodi

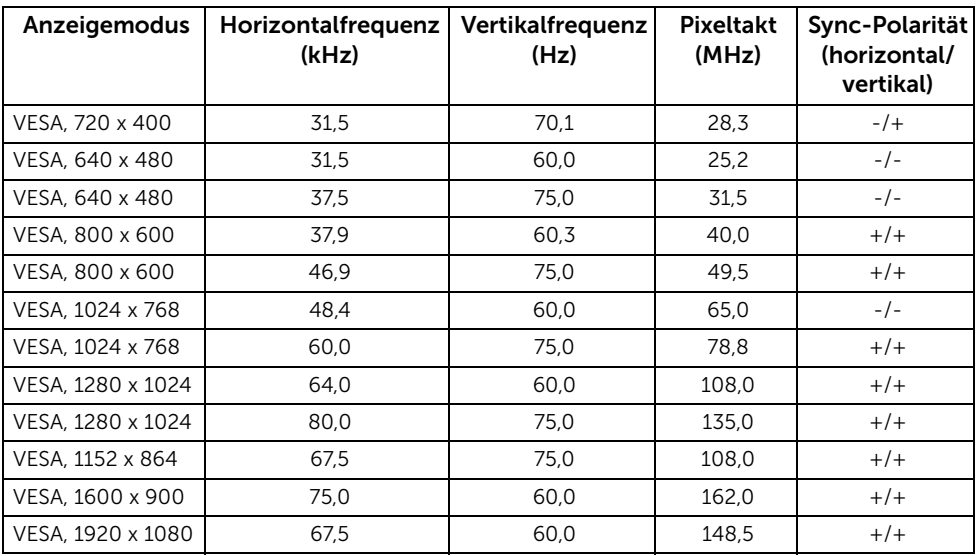

#### MHL Quelle Anzeigemodi

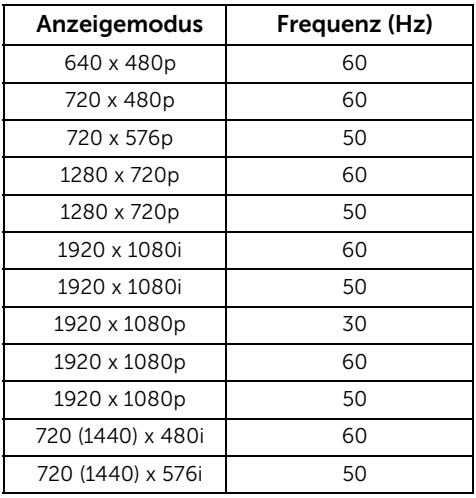

### Elektrische Daten

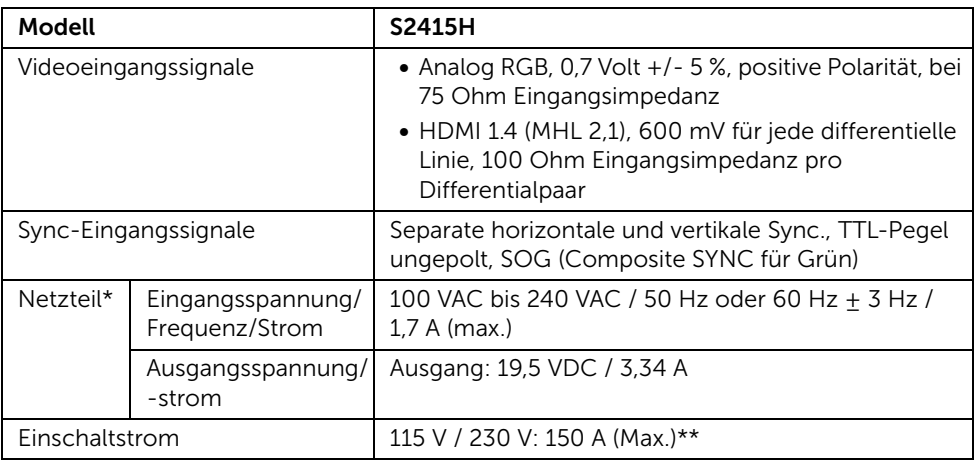

\*Qualifizierte kompatible Netzteile.

\*\*Die Stromquelle muss eine Chroma 6530 3KV Quelle oder einer Stromquelle derselben Art verwenden.

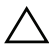

VORSICHT: Um Schäden am Monitor zu vermeiden, verwenden Sie nur das für  $\Delta$  genau diesen Dell-Monitor konzipierte Netzteil.

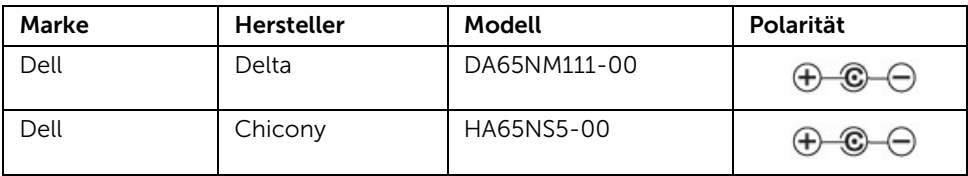

### Lautsprecher Technische Daten

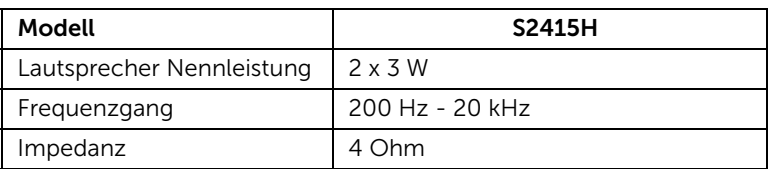

### Physische Eigenschaften

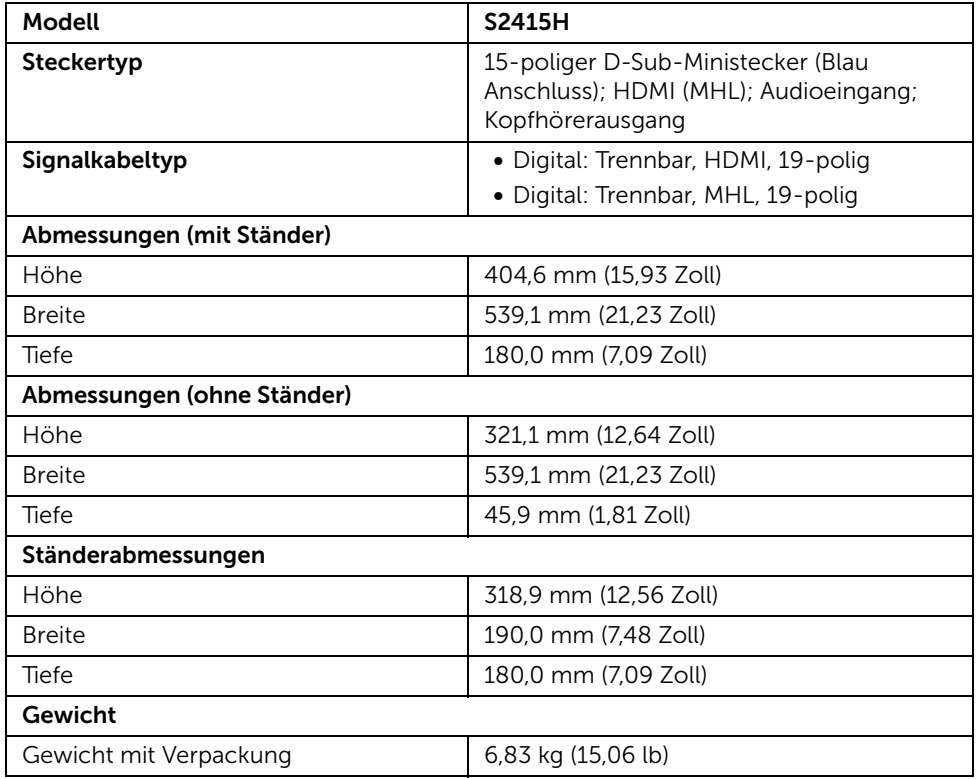

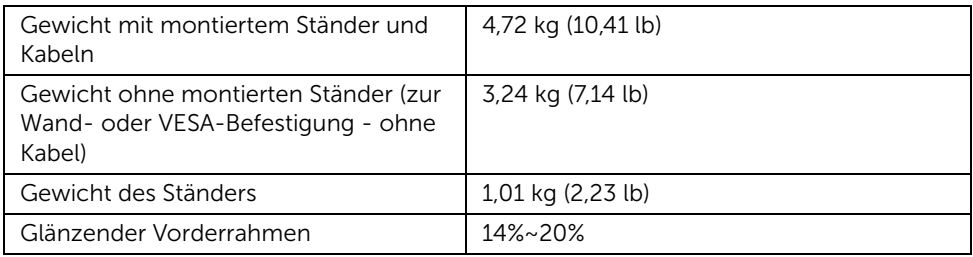

## Umgebungsbedingungen

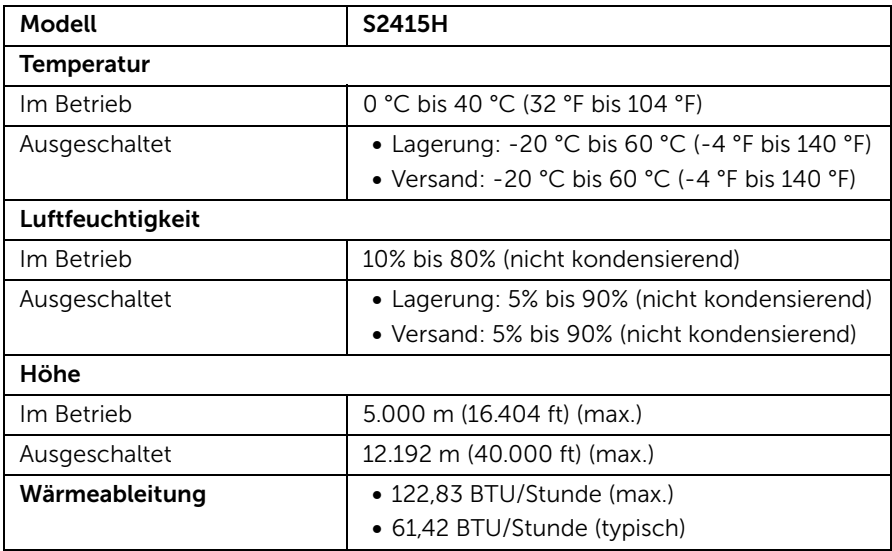

#### <span id="page-15-0"></span>Energieverwaltungsmodi

Sofern Sie eine VESA DPM™-kompatible Grafikkarte oder Software in Ihrem PC installiert haben, kann der Monitor seinen Energieverbrauch automatisch verringern, wenn er nicht verwendet wird. Dies wird als *Energiesparmodus*\* bezeichnet. Der Monitor nimmt den Betrieb automatisch wieder auf, sobald der Computer Eingaben über Tastatur, Maus oder andere Eingabegeräte erkennt. Aus der folgenden Tabelle gehen Stromverbrauch und Signalisierung der automatischen Energiesparfunktion hervor.

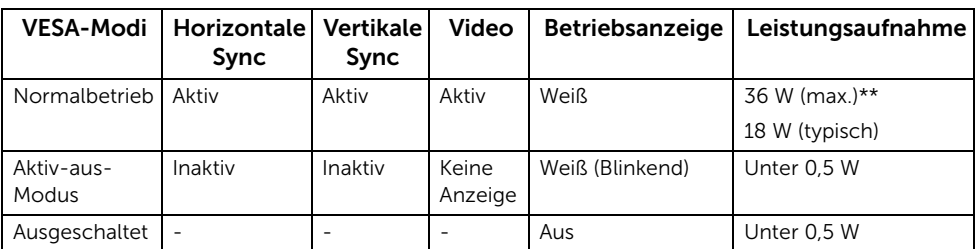

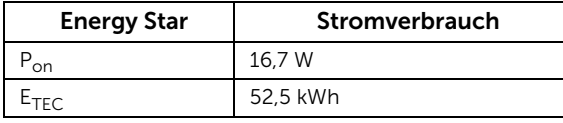

Das OSD kann nur im Normalbetriebsmodus funktionieren. Beim Drücken auf eine beliebige Taste im Aktiv-Aus-Modus wird eine der folgenden Nachrichten angezeigt:

#### Dell S2415H

Es kommt kein Signal aus Ihrem Rechner. Drücken Sie eine beliebige Taste der Tastatur oder bewegen Sie die Maus, um das System zu aktivieren. Wenn kein Bild angezeigt wird, drücken Sie auf die Monitortaste und wählen Sie im Bildschirmmenü die richtige Eingangsquelle aus.

#### oder

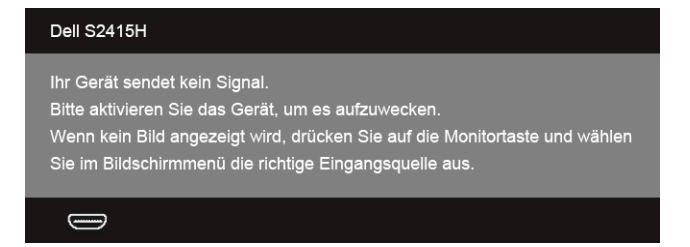

\* Die Leistungsaufnahme bei abgeschaltetem Gerät lässt sich nur auf Null reduzieren, wenn Sie den Monitor komplett vom Netzteil trennen.

\*\* Maximale Leistungsaufnahme bei max. Leuchtdichte.

Aktivieren Sie den Computer, damit der Monitor auf das OSD zugreifen kann.

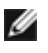

Ø

HINWEIS: Dieser Monitor erfüllt die ENERGY STAR Richtlinien.

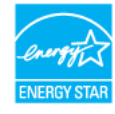

#### HINWEIS:

P<sub>on</sub>: Stromverbrauch im eingeschalteten Modus wie in Energy Star 7.0 Version definiert.

E<sub>TEC</sub>: Gesamtstromverbrauch in kWh wie in Energy Star 7.0 Version definiert.

#### Pinbelegung

#### VGA-Anschluss

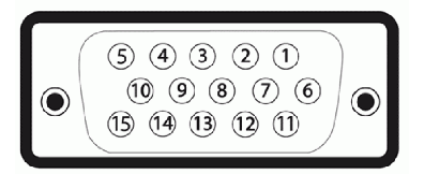

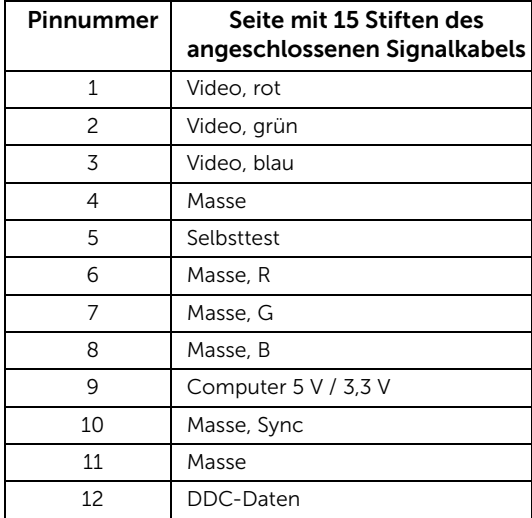

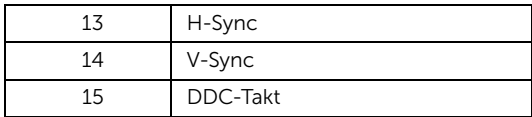

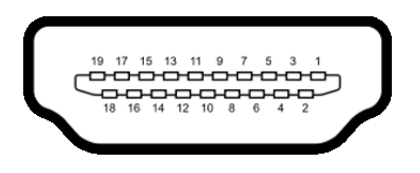

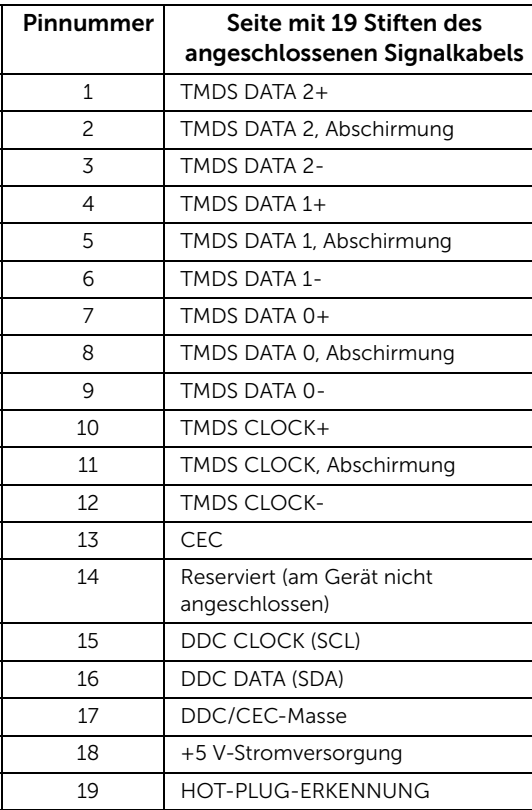

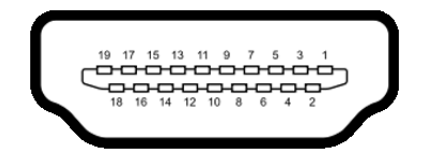

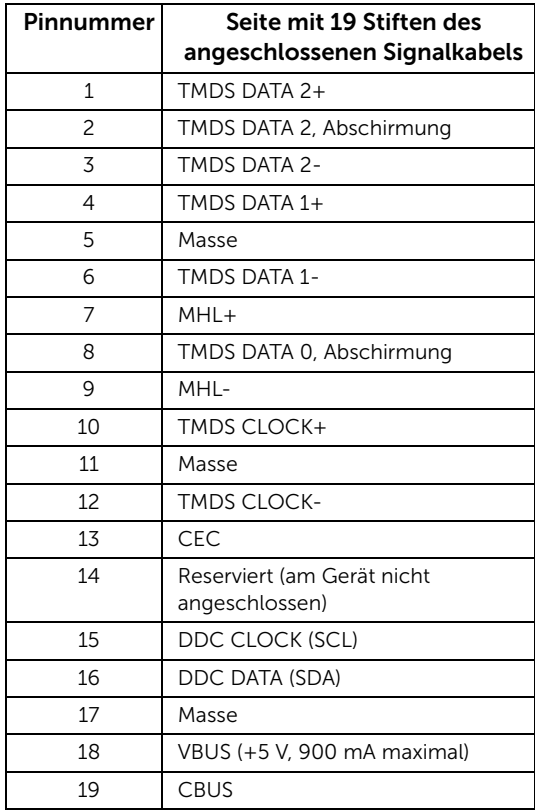

## <span id="page-18-0"></span>Plug & Play-Unterstützung

Sie können den Monitor in jedem Plug-and-Play-kompatiblen System installieren. Der Monitor stellt dem Computersystem automatisch eigene EDID-Daten (Extended Display Identification Data) über DDC-Protokolle (Display Data Channel) zur Verfügung, so dass sich das System selbst konfigurieren und die Monitoreinstellungen optimieren kann. Die meisten Monitor-Installationen laufen automatisch ab; auf Wunsch können Sie unterschiedliche Einstellungen wählen. Weitere Informationen zum Ändern der Monitoreinstellungen finden Sie unter [Monitor bedienen.](#page-26-3)

## <span id="page-19-0"></span>LCD-Monitorqualität und Hinweise zu Pixeln

Bei der Herstellung von LCD-Monitoren ist es keine Seltenheit, dass einzelne Bildpunkte (Pixel) nicht oder dauerhaft leuchten. Solche Abweichungen sind gewöhnlich kaum sichtbar und wirken sich nicht negativ auf Anzeigequalität und Nutzbarkeit aus. Weitere Informationen zu Dell-Monitor Qualität und Pixel. Weitere Informationen finden Sie auf den Dell-Internetseiten: http://www.dell.com/support/monitors.

### <span id="page-19-1"></span>Hinweise zur Wartung

#### Monitor reinigen

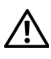

ACHTUNG: Trennen Sie das Monitornetzkabel von der Stromversorgung, bevor Sie den Monitor reinigen.

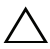

VORSICHT: Lesen und befolgen Sie die [Sicherheitshinweise,](#page-52-4) bevor Sie den  $\triangle$  Monitor reinigen.

Beim Auspacken, Reinigen und beim allgemeinen Umgang mit dem Monitor halten Sie sich am besten an die nachstehenden Hinweise:

- Befeuchten Sie zur Reinigung Ihres antistatischen Monitors ein weiches, sauberes Tuch leicht mit Wasser. Verwenden Sie nach Möglichkeit spezielle, für die antistatische Beschichtung geeignete Bildschirmreinigungstücher oder lösungen. Verwenden Sie kein Benzin, keine Verdünnungsmittel, kein Ammoniak, keine Scheuermittel und keine Druckluft.
- Verwenden Sie zur Reinigung des Monitors lediglich ein weiches, leicht angefeuchtetes Tuch. Verwenden Sie keinerlei Reinigungsmittel, da einige Reinigungsmittel einen milchigen Schleier auf dem Monitor hinterlassen können.
- Falls Ihnen beim Auspacken Ihres Monitors ein weißes Pulver auffallen sollte, wischen Sie es einfach mit einem Tuch ab.
- Gehen Sie sorgfältig mit Ihrem Monitor um: Schwarze Monitore weisen schneller weiße Kratzspuren als helle Monitore auf.
- Um die optimale Bildqualität Ihres Monitors zu erhalten, nutzen Sie einen Bildschirmschoner mit bewegten Motiven und schalten Ihren Monitor aus, wenn Sie ihn nicht gebrauchen.

### <span id="page-20-1"></span><span id="page-20-0"></span>Ständer anbringen

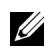

HINWEIS: Der Ständerarm und der Ständersockel sind abgetrennt, wenn der Monitor ab Werk ausgeliefert wird.

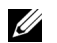

HINWEIS: Die unten stehenden Schritte gelten für den Standard Ständer. Wenn Sie einen anderen Ständer erworben haben, lesen Sie die dem Ständer beiliegende Dokumentation, um den Ständer aufzustellen.

ACHTUNG: Legen Sie den Monitor auf eine flache, saubere und weiche ACHIUNG: Legen als den Hommer der Einzern zu vermeiden.<br>Oberfläche, um ein Verkratzen des Bildschirms zu vermeiden.

1 Befestigen Sie den Ständerarm am Ständersockel.

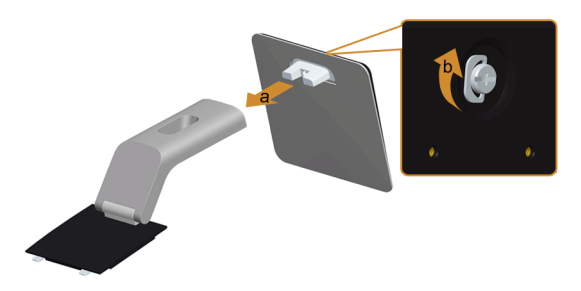

- a Bringen Sie den Ständer am Standfuß an.
- **b** Ziehen Sie die Schraube unten am Ständersockel fest.
- 2 Befestigen Sie den Ständer am Monitor.

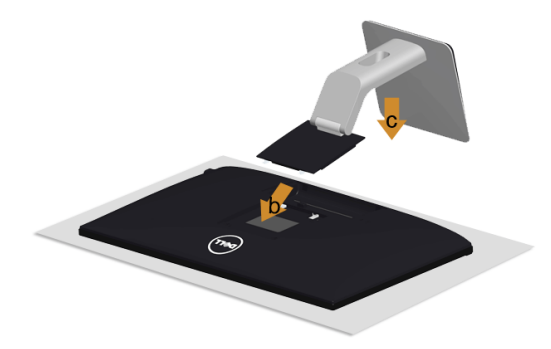

- a Entfernen Sie die Abdeckung und legen Sie den Monitor darauf.
- b Passen Sie die Vertiefung an der Rückseite des Monitors in die beiden Nasen am Oberteil des Ständers ein.
- c Drücken Sie den Ständer an, bis er einrastet.

### <span id="page-21-0"></span>Monitor anschließen

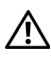

U

ACHTUNG: Bevor Sie die in diesem Abschnitt beschriebenen Schritte ausführen, lesen und befolgen Sie bitte die [Sicherheitshinweise.](#page-52-4)

HINWEIS: Schließen Sie nicht alle Kabel gleichzeitig an den Computer an.

So schließen Sie Ihren Monitor an einen Computer an:

- 1 Schalten Sie den Computer aus, trennen Sie das Netzkabel.
- 2 Schließen Sie das VGA/HDMI/Audiokabel des Monitores an Ihren Computer an.

### Blaues VGA-Kabel anschließen

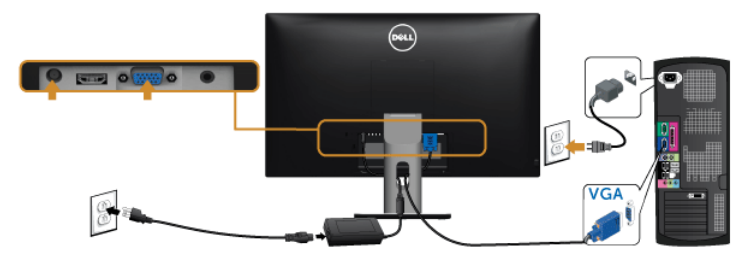

#### HDMI-Kabel anschließen

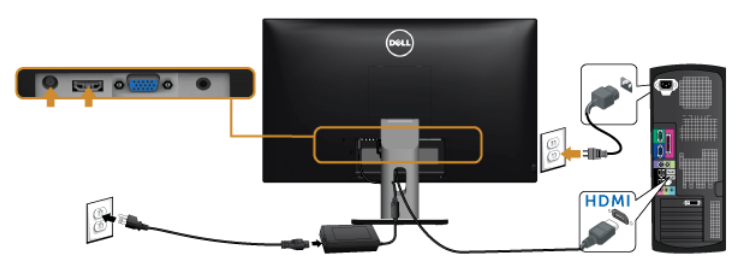

### Das Audiokabel anschließen

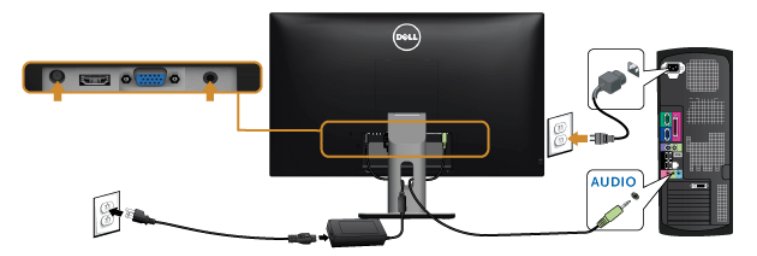

#### Verwendung von Mobile-High Definition Link (MHL)

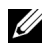

HINWEIS: Dieser Monitor ist MHL-zertifiziert.

U

HINWEIS: Wenn Sie die MHL-Funktion nutzen möchten, verwenden Sie nur MHLzertifizierte Kabel und Quellgeräte, welche die MHL-Ausgabe unterstützen.

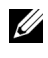

HINWEIS: Bei einigen MHL-Quellgeräten könnte es je nach MHL-Quellgeräten einige Sekunden oder länger dauern, bis ein Bild ausgegeben wird.

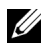

HINWEIS: Wenn das angeschlossene MHL-Quellgerät den Standbymodus aufruft, wird der Monitor je nach dem Ausgang des MHL-Quellgerätes einen schwarzen Bildschirm oder die unten stehende Meldung anzeigen.

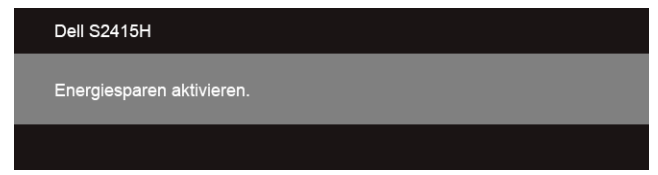

Bitte befolgen Sie die nachstehenden Schritte, um eine MHL-Verbindung zu aktivieren:

- 1 Verbinden Sie das Netzteil mit dem Monitor und einer Steckdose.
- 2 Verbinden Sie den (micro) USB-Anschluss Ihres MHL-Quellgerätes mit dem HDMI (MHL) Anschluss des Monitors mit einem MHL-zertifizieren Kabel (Siehe [Ansicht von](#page-9-0)  [unten](#page-9-0) für Einzelheiten.)
- 3 Schalten Sie den Monitor und das MHL-Quellgerät ein.

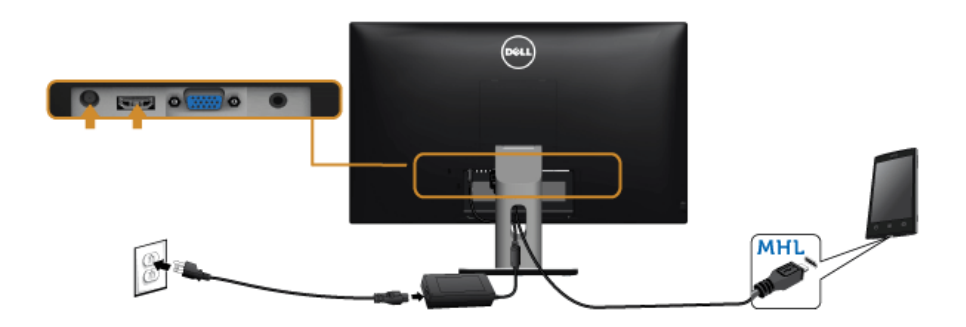

- 4 Wählen Sie über das OSD-Menü die Eingangsquelle des Monitors als HDMI (MHL) aus (Siehe [Anwendung der Anzeige auf dem Bildschirm \(OSD-Menü\)](#page-28-1) für Einzelheiten.)
- 5 Falls kein Bild angezeigt wird, lesen Sie bitte unter [Mobile High-Definition Link \(MHL\)](#page-51-2)  [spezifische Probleme.](#page-51-2)

### <span id="page-23-0"></span>Kabel verlegen

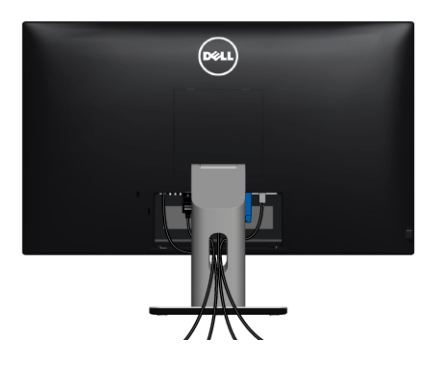

Nachdem Sie sämtliche erforderlichen Kabelverbindungen an Monitor und Computer hergestellt haben (siehe [Monitor anschließen\)](#page-21-0), führen Sie die Kabel wie oben gezeigt ordentlich durch den Kabelschacht.

### <span id="page-23-1"></span>Anbringen an Kabelabdeckung

HINWEIS: Die Kabelabdeckung ist bei Auslieferung des Monitors nicht angebracht. U

- 1 Passen Sie die Vertiefung an der Rückseite des Monitors in die beiden Nasen am Unterteil der Kabelabdeckung ein.
- 2 Schließen Sie die Kabelabdeckung, bis sie einrastest.

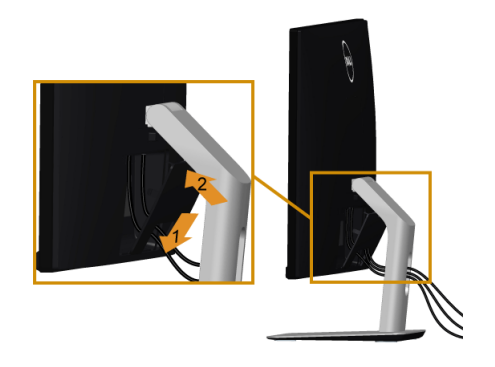

### <span id="page-24-0"></span>Monitorständer abnehmen

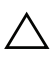

VORSICHT: Damit der LCD-Bildschirm beim Abnehmen des Ständers nicht  $\Delta$  verkratzt wird, achten Sie darauf, dass der Monitor auf einem sauberen Untergrund zu liegen kommen.

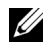

HINWEIS: Die unten stehenden Schritte gelten für den Standard Ständer. Wenn Sie einen anderen Ständer erworben haben, lesen Sie die dem Ständer beiliegende Dokumentation, um den Ständer aufzustellen.

So nehmen Sie den Ständer ab:

- 1 Legen Sie den Monitor auf ein weiches Tuch oder Kissen.
- 2 Halten Sie die Ständerfreigabetaste gedrückt.
- 3 Heben Sie den Ständer vom Monitor ab.

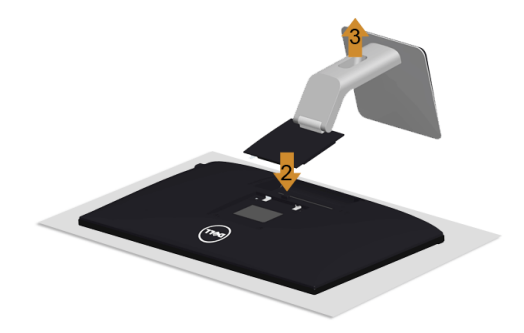

### <span id="page-24-1"></span>Entfernen der Kabelabdeckung

- 1 Drücken Sie die Klemme auf der Kabelabdeckung.
- 2 Entfernen Sie die beiden Klemmen an der Unterseite der Kabelabdeckung aus der Vertiefung an der Rückseite des Monitors

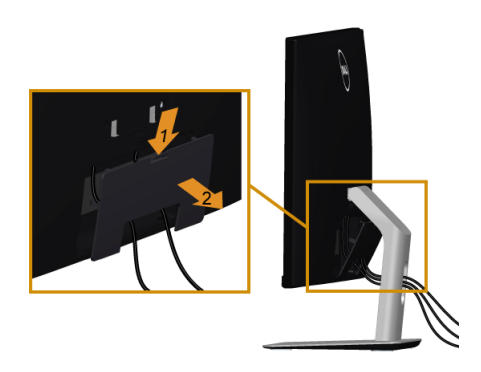

### <span id="page-25-0"></span>Wandbefestigung (optional)

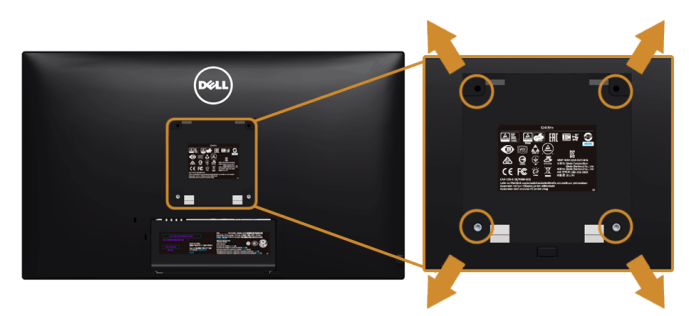

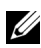

HINWEIS: Verwenden Sie M4 x 10 mm Schrauben, um den Monitor mit einem Wandmontage-Set zu verbinden.

Siehe die mit der VESA-kompatiblen Montageausrüstung für die Wand gelieferte Anleitung.

- 1 Die Unterlage des Monitors auf ein weiches Tuch oder Kissen auf einem stabilen und ebenen Arbeitstisch aufstellen.
- 2 Das Gestell entfernen.
- 3 Die vier Schrauben, mit denen die Plastikabdeckung befestigt wird, mit einem Kreuzschlitzschraubenzieher entfernen.
- 4 Den Befestigungsbügel der Wandmontageausrüstung am Monitor befestigen.
- 5 Den Monitor an die Wand montieren. Folgen Sie dabei der mit der Wandmontageausrüstung gelieferten Anleitung.

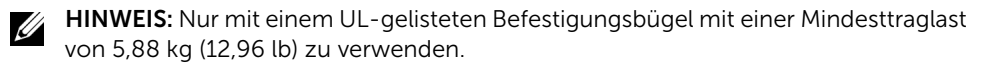

### <span id="page-26-3"></span><span id="page-26-1"></span><span id="page-26-0"></span>Monitor einschalten

Drücken Sie auf die (d) -Taste, um den Monitor einzuschalten.

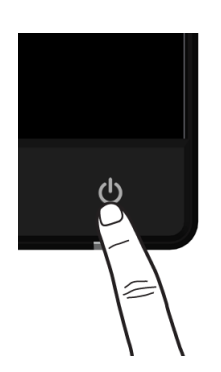

### <span id="page-26-2"></span>Bedienfeldtasten verwenden

Zum Anpassen der Bilddarstellung verwenden Sie die Tasten an der Vorderseite des Monitors. Wenn Sie die Einstellungen mit diesen Tasten verändern, werden die numerischen Einstellungswerte im OSD angezeigt.

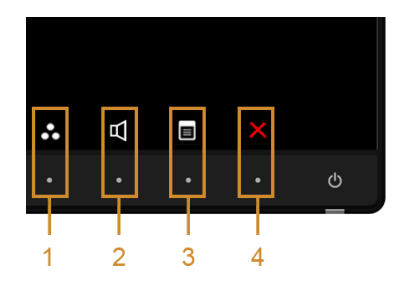

Die folgende Tabelle beschreibt die Tasten an der Vorderseite:

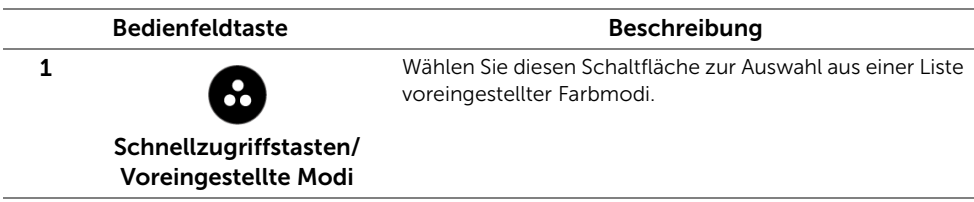

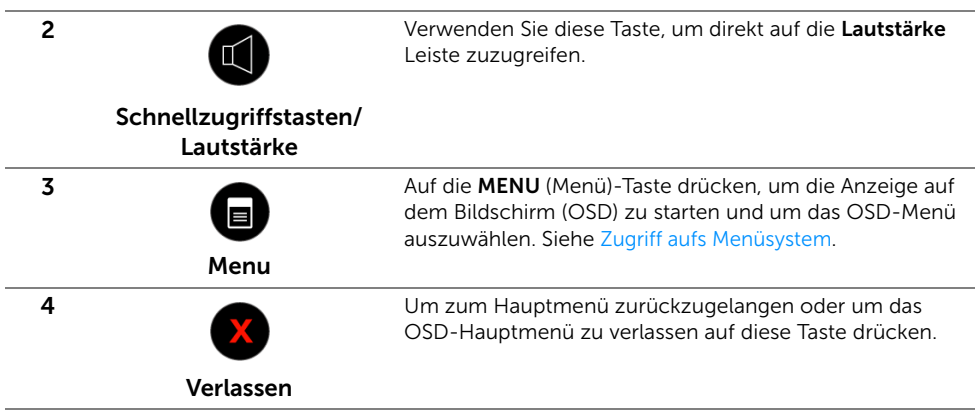

#### Bedienfeldtaste

Mit den Tasten an der Vorderseite des Monitors können Sie die Bildeinstellungen anpassen.

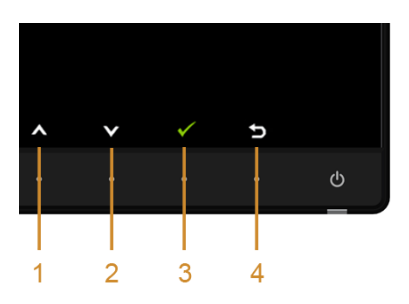

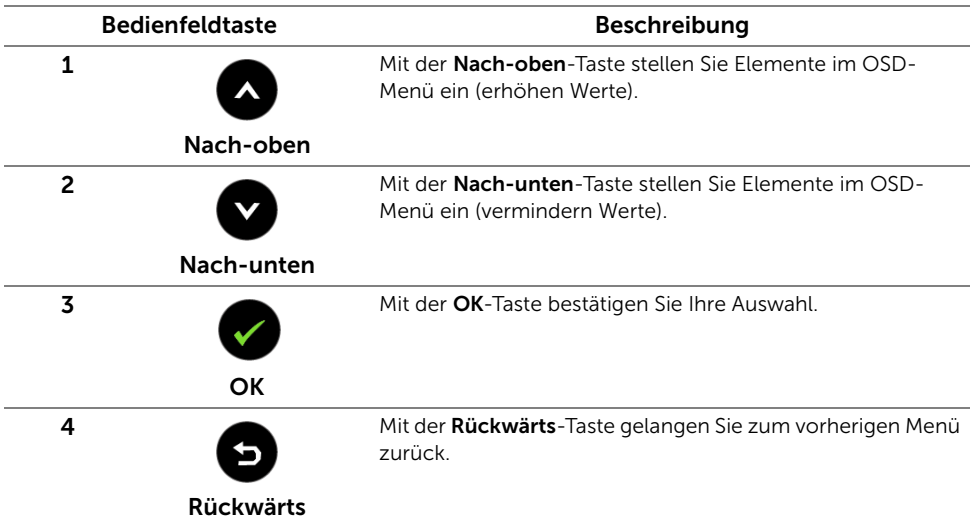

## <span id="page-28-1"></span><span id="page-28-0"></span>Anwendung der Anzeige auf dem Bildschirm (OSD-Menü)

#### <span id="page-28-2"></span>Zugriff aufs Menüsystem

<u>U</u>

HINWEIS: Falls Sie die Einstellungen abändern und danach entweder zu einem anderen Menü gehen oder das OSD-Menü verlassen werden diese änderungen automatisch im Monitor abgespeichert. Die Abänderungen werden ebenfalls abgespeichert, falls Sie die Einstellungen abändern und danach warten, bis das OSD-Menü ausgeblendet wird.

1 Auf die -Taste drücken, um das **ED** OSD-Menü zu starten und um das Hauptmenü anzuzeigen.

# *Hauptmenü für VGA-Eingang*

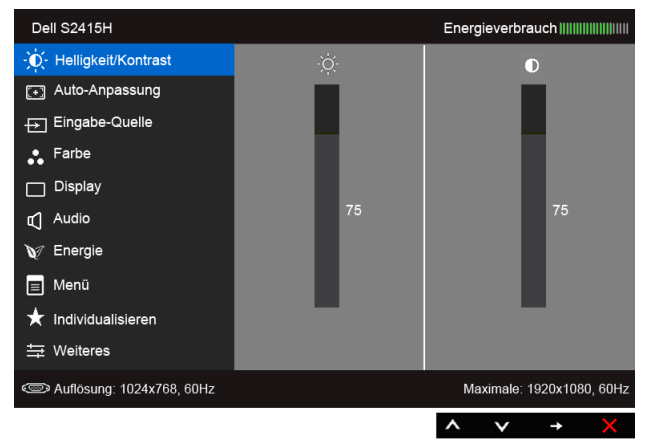

oder

## *Hauptmenü für HDMI (MHL) Eingang*

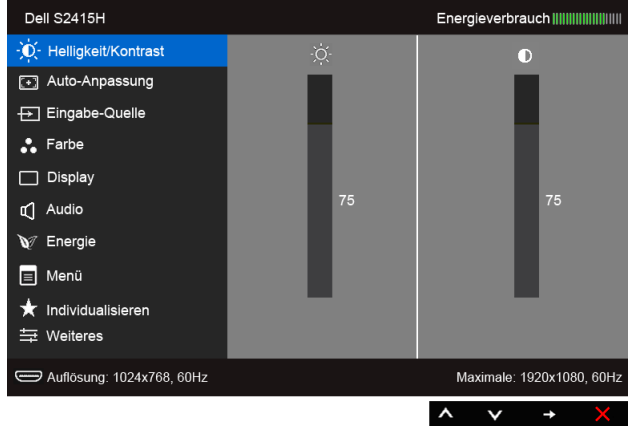

- 2 Verwenden Sie die  $\bigotimes$  und  $\bigotimes$  die Taste, um aus den Optionen im Menü auszuwählen. Der Name der Option wird markiert, wenn Sie von einem Symbol zum anderen gelangen. Eine vollständige Liste aller für den Monitor verfügbaren Optionen ist in der nachstehenden Tabelle aufgeführt.
- 3 Verwenden Sie die  $\blacktriangleright$  Taste, um die markierte Option zu aktivieren.
- 4 Verwenden Sie die <a>
und <a>
Taste, um den gewünschten Parameter auszuwählen.
- 5 Verwenden Sie die <a>
Taste, um zum Schieberegler zu gelangen, und verwenden Sie die Tasten  $\bigotimes$  und  $\bigotimes$ , um je nach Menüanzeige Ihre Änderungen

vorzunehmen.

6 Die Option auswählen, um zum Hauptmenü zurückzukehren oder um das OSD-Menü zu verlassen.

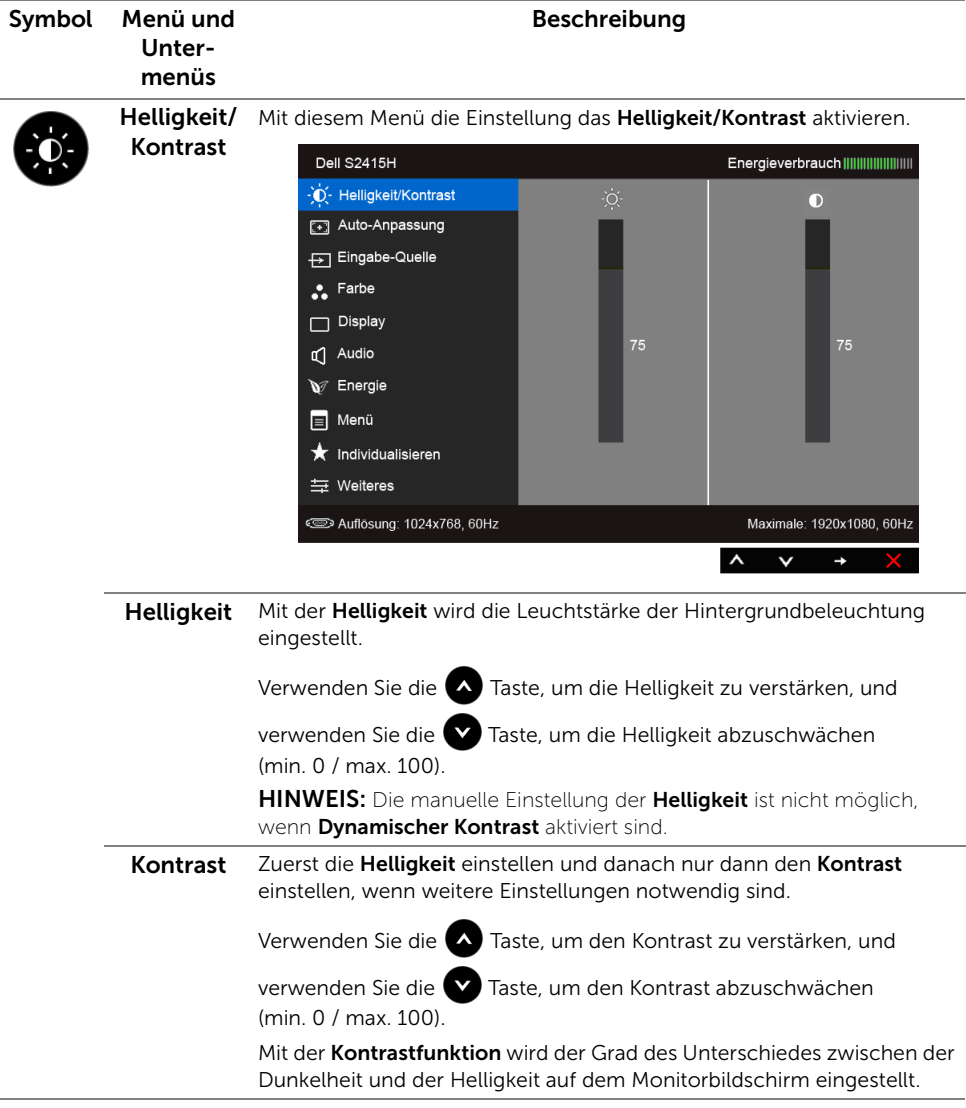

<span id="page-31-0"></span>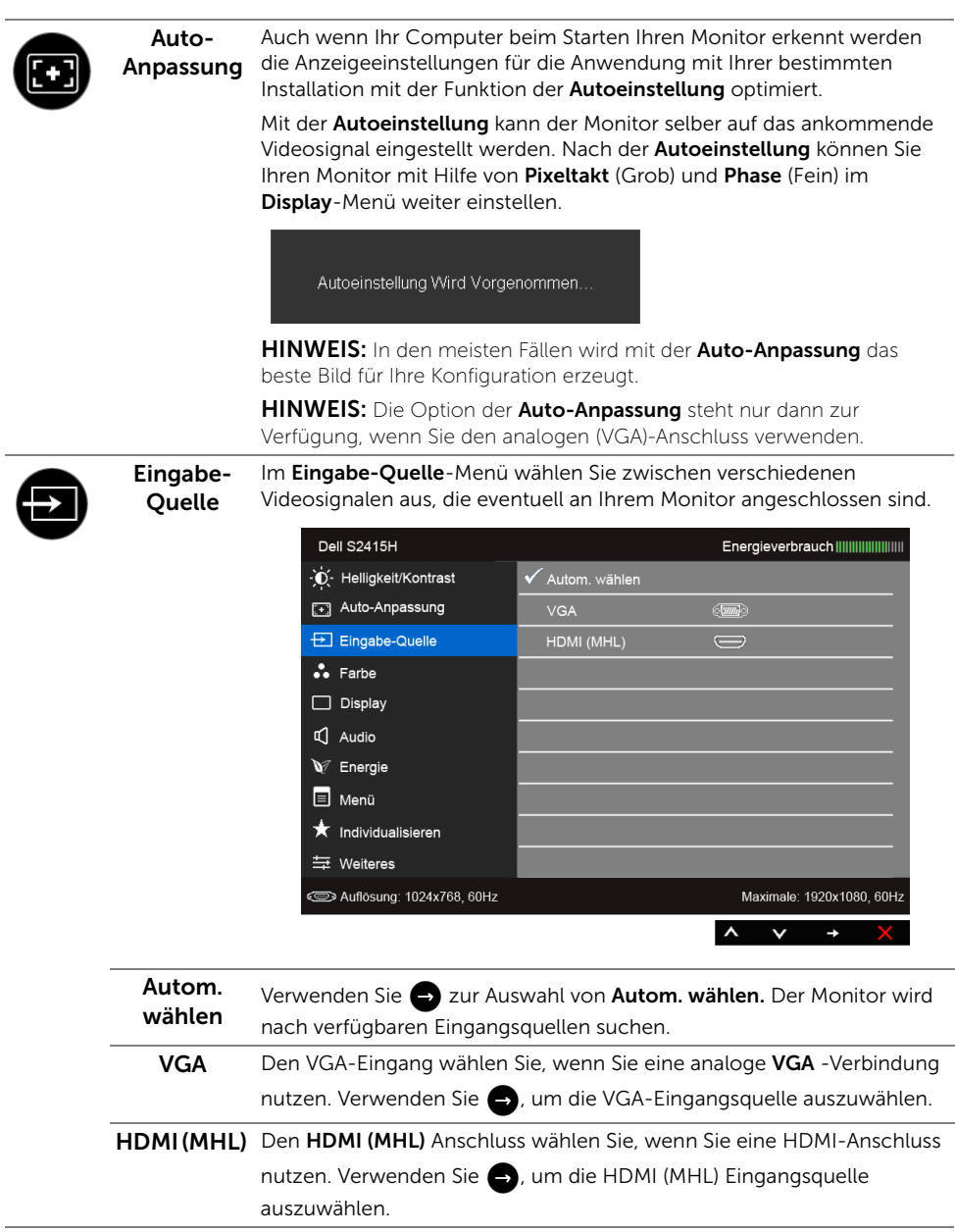

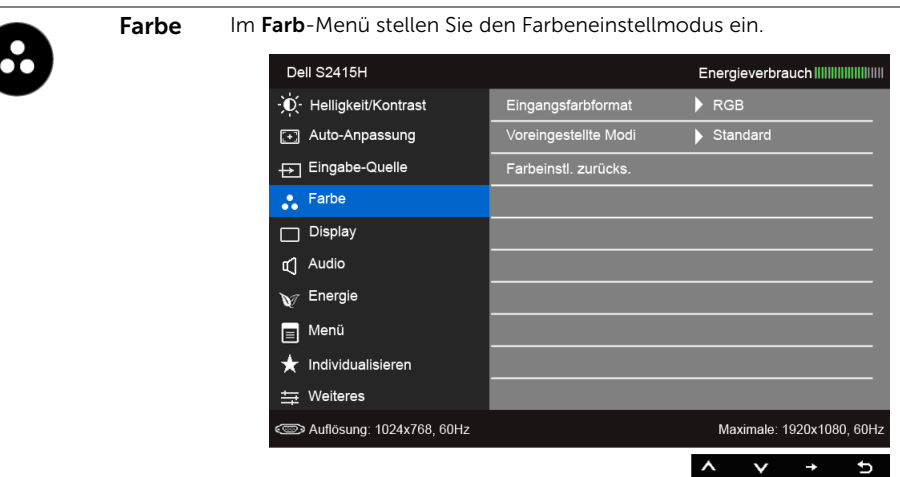

Eingangs- Hier können Sie einen der folgenden Videoeingabemodi wählen:

farbformat RGB: Wählen Sie diese Option, wenn Ihr Monitor mit einem Computer (oder DVD Player) über ein HDMI-Kabel verbunden ist. Oder bei MHL-Geräten mit MHL-Kabel.

> YPbPr: Wählen Sie diese Option, wenn Ihr Monitor mit einem DVD Player per YPbPr über ein HDMI-Kabel verbunden ist. Oder bei MHL-Geräten per YPbPr mit MHL-Kabel.

> Oder wenn die Ausgabeeinstellung des DVD Player (oder MHL-Geräten) nicht RGB ist.

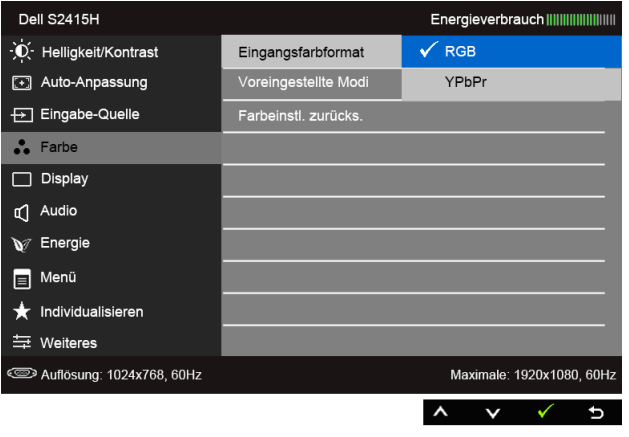

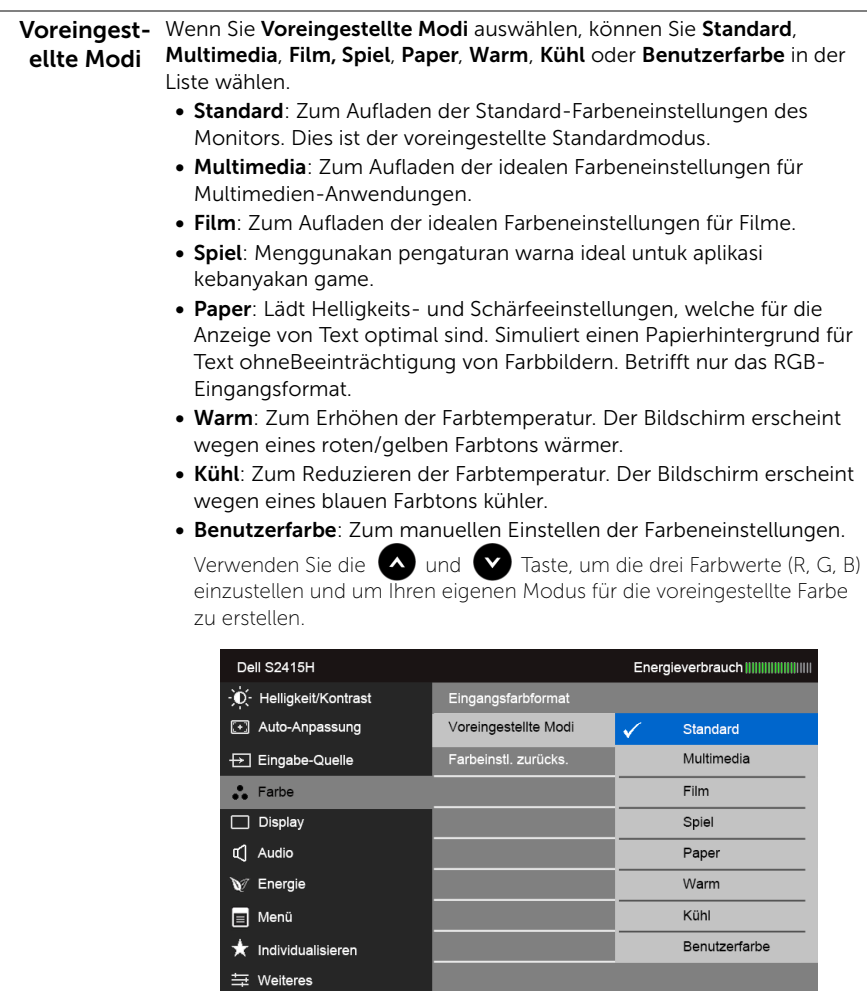

Maximale: 1920x1080, 60Hz

 $\checkmark$ 

p

 $\lambda$   $\lambda$ 

**EXECUTE:** 1024x768, 60Hz

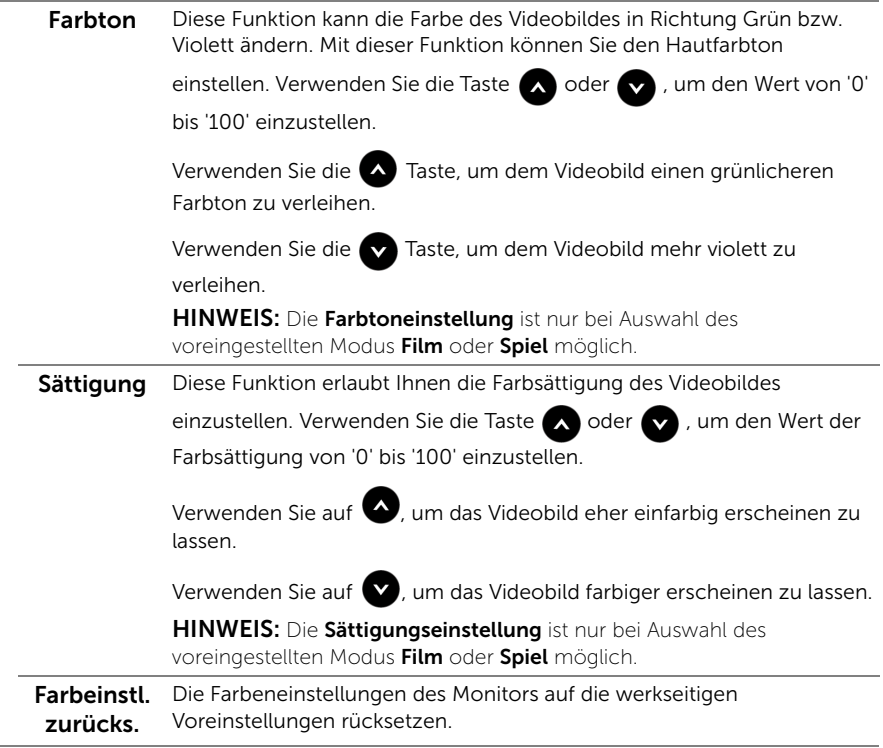

÷.

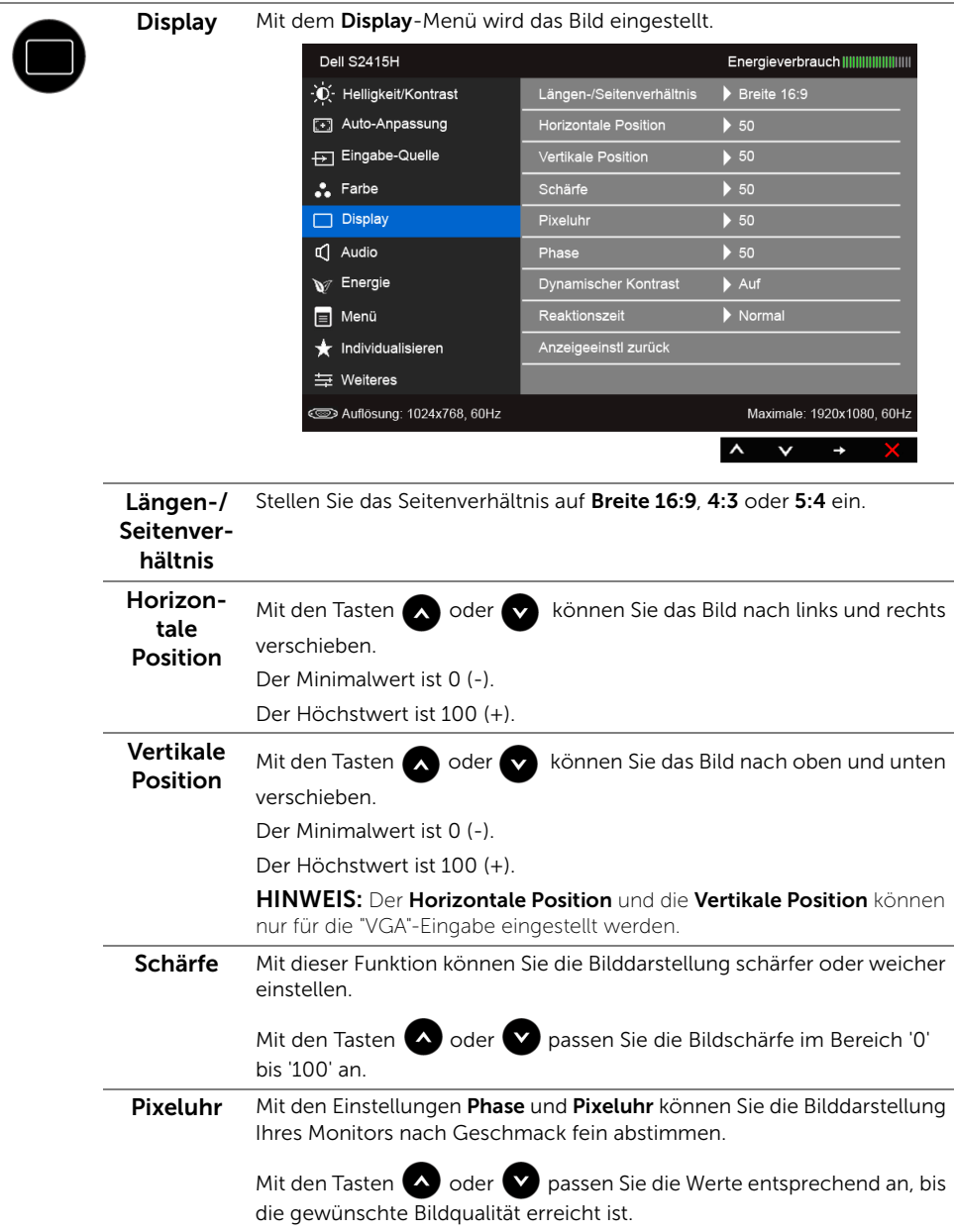

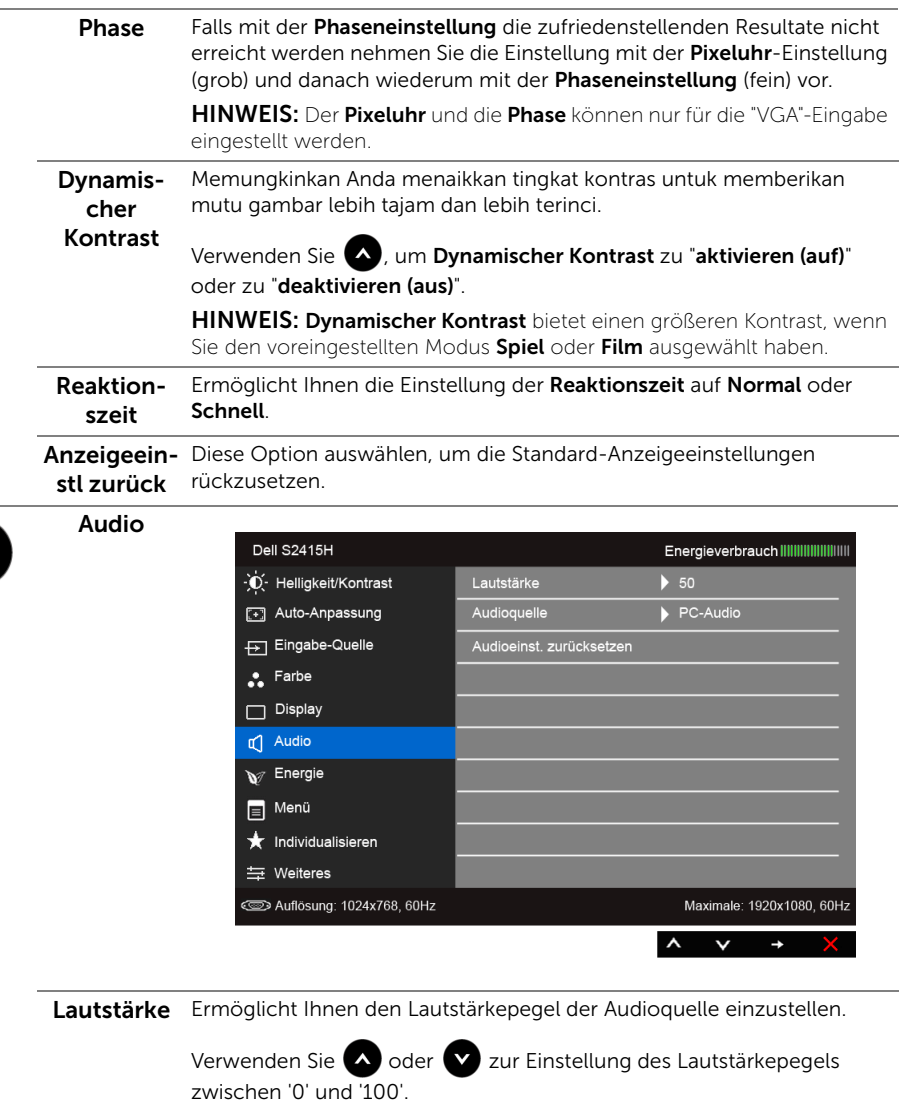

 $\mathbb{R}$ 

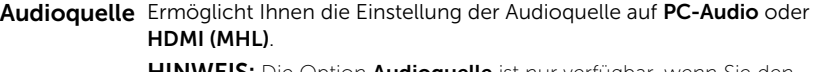

HINWEIS: Die Option Audioquelle ist nur verfügbar, wenn Sie den HDMI (MHL) Anschluss verwenden.

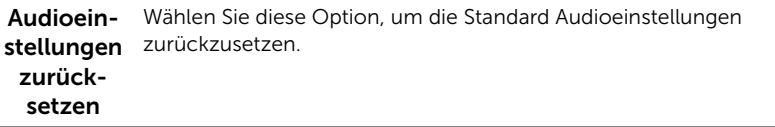

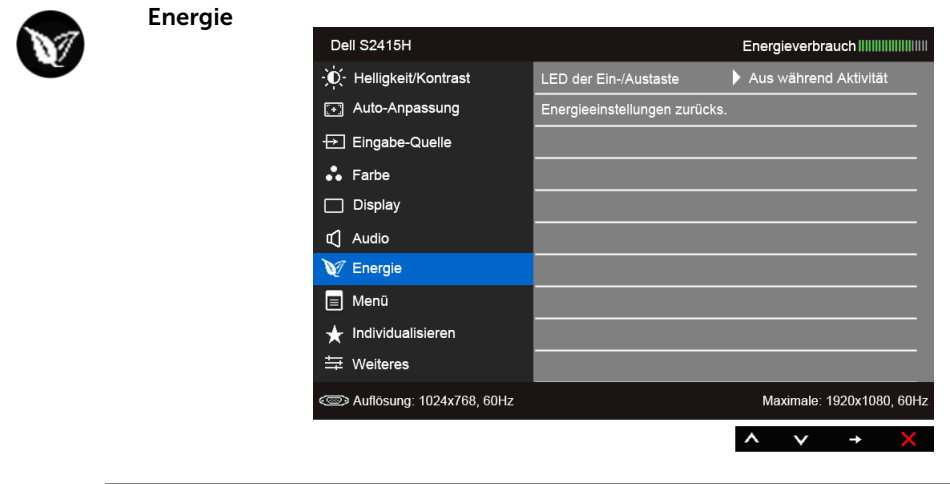

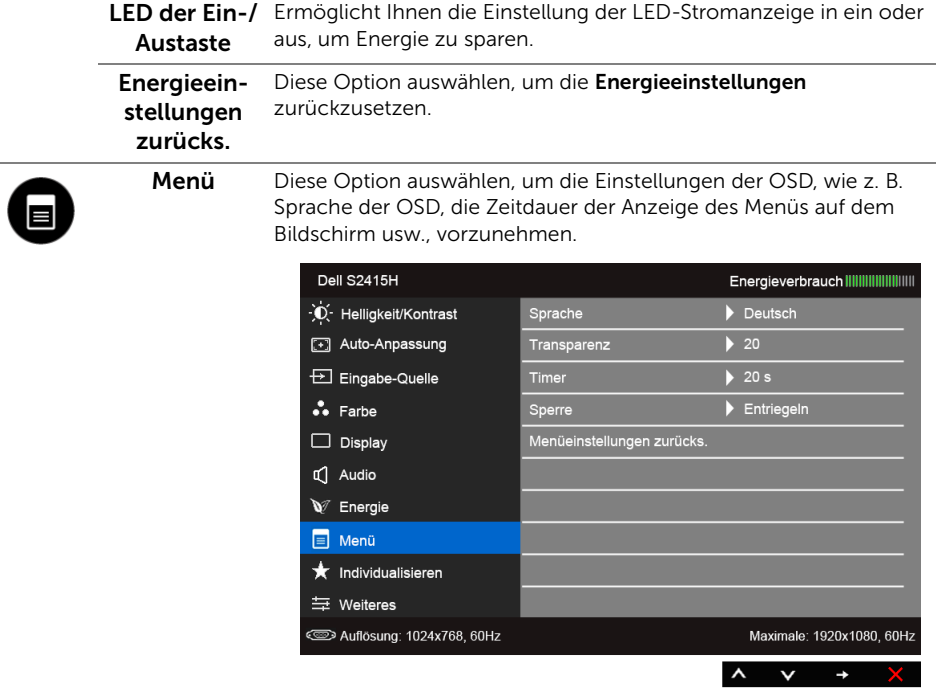

<span id="page-38-0"></span>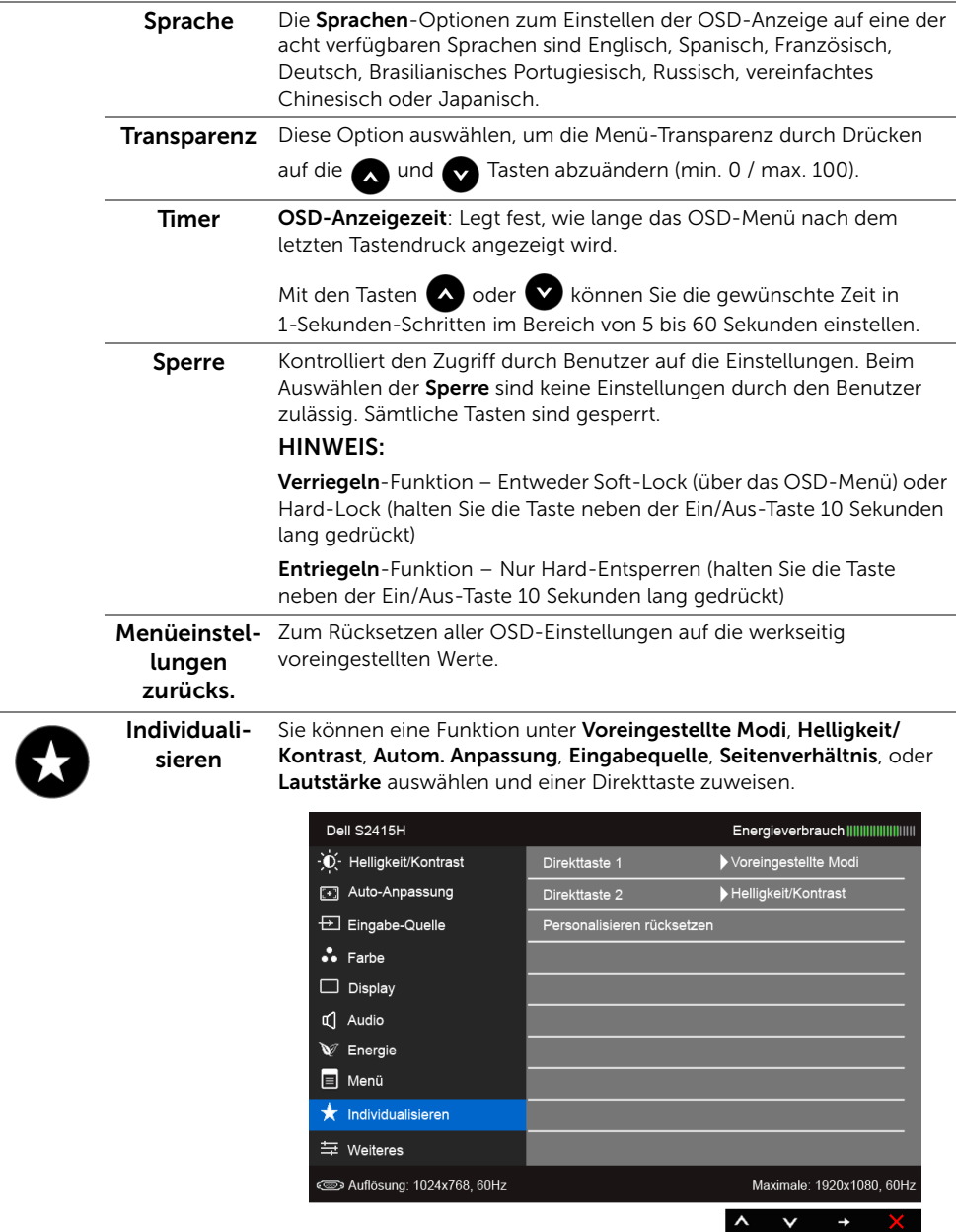

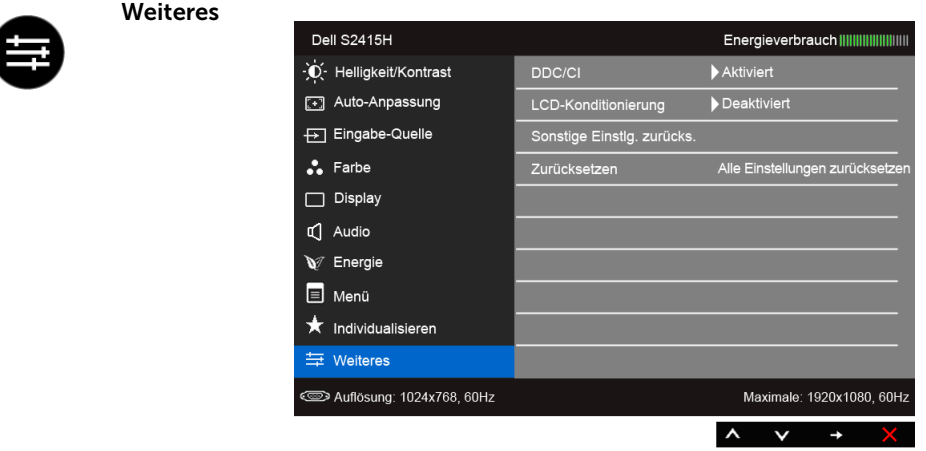

DDC/CI DDC/CI (Anzeigedatenkanal/Kommando-Schnittstelle) ermöglicht die Einstellbarkeit der Parametern Ihres Monitors (Helligkeit, Farbenausgleich usw.) über die Software in Ihrem Computer.

> Diese Funktion kann durch Auswählen von Deaktivieren deaktiviert werden.

Für die besten Resultate sowie für die optimalste Leistung Ihres Monitors aktivieren Sie diese Funktion.

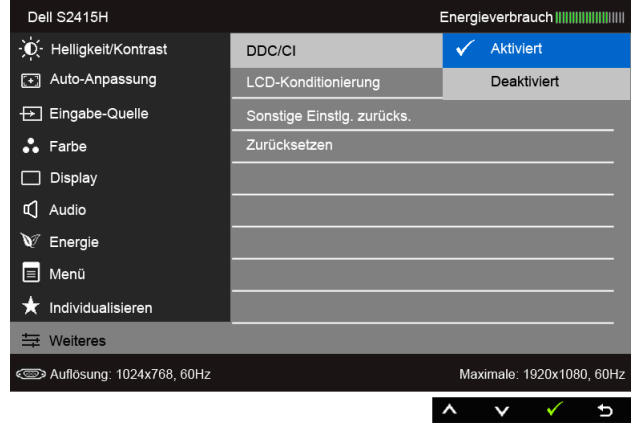

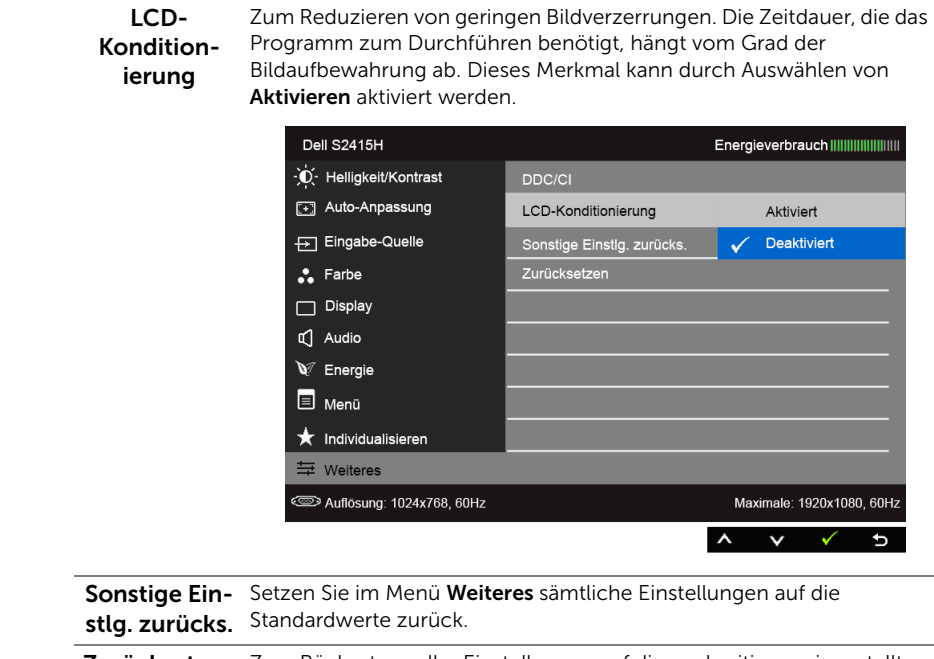

Zurücksetzen Zum Rücksetzen aller Einstellungen auf die werkseitig voreingestellten Werte.

HINWEIS: Dieser Monitor besitzt eine integrierte Funktion zur automatischen Ų Kalibrierung der Helligkeit, mit der die Alterung des LED kompensiert werden kann.

#### OSD-Warnmeldungen

Wenn Dynamischer Kontrast (in den voreingestellten Modi: Spiel oder Film) aktiviert ist, ist die manuellen Helligkeitsanpassung deaktiviert. Spiel oder Film) aktiviert ist, ist die manuellen Helligkeitsanpassung deaktiviert.

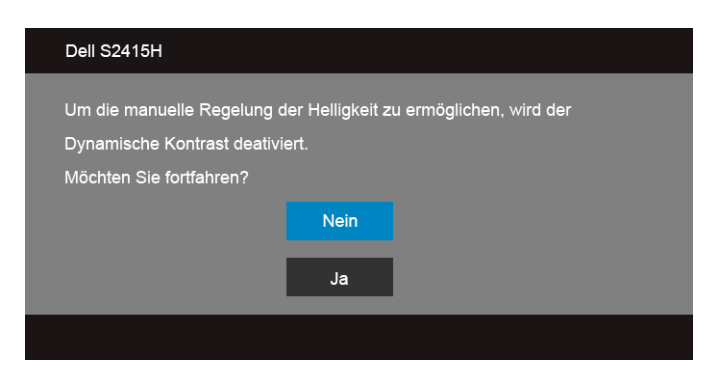

Wenn der Monitor eine bestimmte Auflösung nicht unterstützt, wird die folgende Meldung angezeigt:

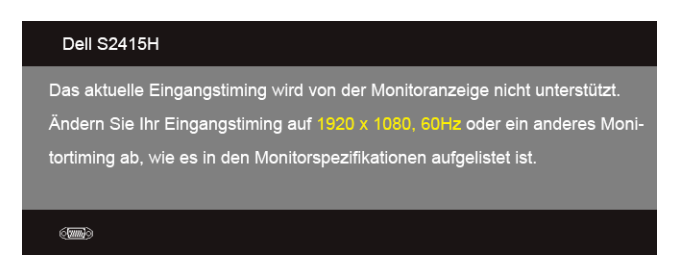

Das bedeutet, dass sich der Monitor nicht richtig auf das Signal einstellen kann, das er vom Computer empfängt. In den [Technische Daten des Monitors](#page-10-1) finden Sie die von Ihrem Monitor unterstützten Horizontal- und Vertikalfrequenzen. Die empfohlene Auflösung beträgt 1920 x 1080.

Die folgende Meldung wird angezeigt, bevor Sie DDC/CI Funktion deaktiviert wird:

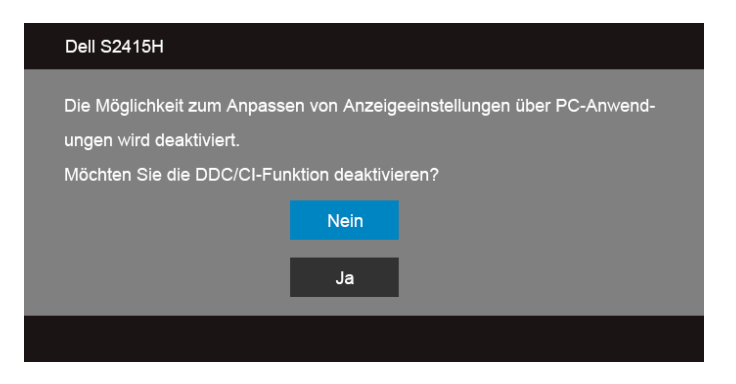

Die folgende Meldung erscheint, wenn der Monitor in den Energiesparmodus wechselt:

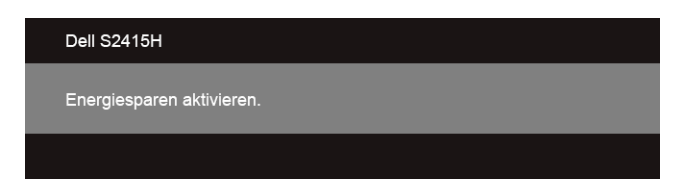

Durch Aktivieren des Computers und "Aufwecken" des Monitors erhalten Sie wieder Zugriff auf das [OSD.](#page-28-0)

Wenn Sie eine beliebige Taste (mit Ausnahme der Ein-/Austaste) drücken, wird - je nach gewähltem Eingang - eine der folgenden Meldungen angezeigt:

#### *VGA/HDMI (MHL)-Eingang*

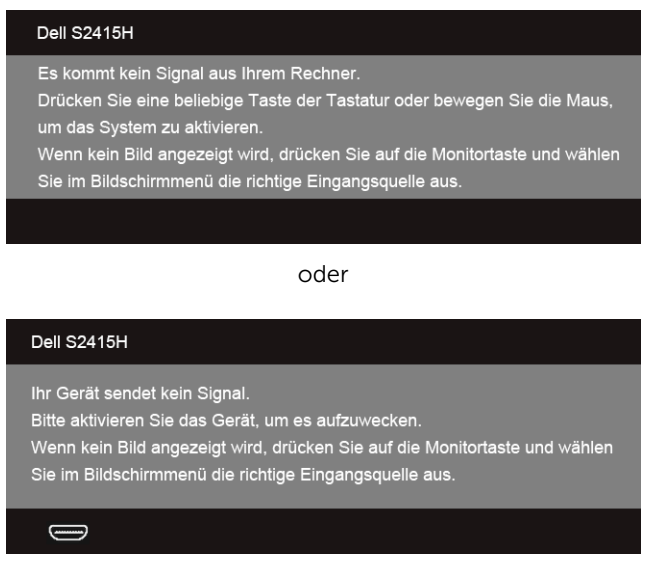

Wenn der VGA- oder HDMI (MHL)-Eingang ausgewählt ist, aber das entsprechende Kabel nicht angeschlossen ist, wird das nachstehend gezeigte Dialogfeld eingeblendet.

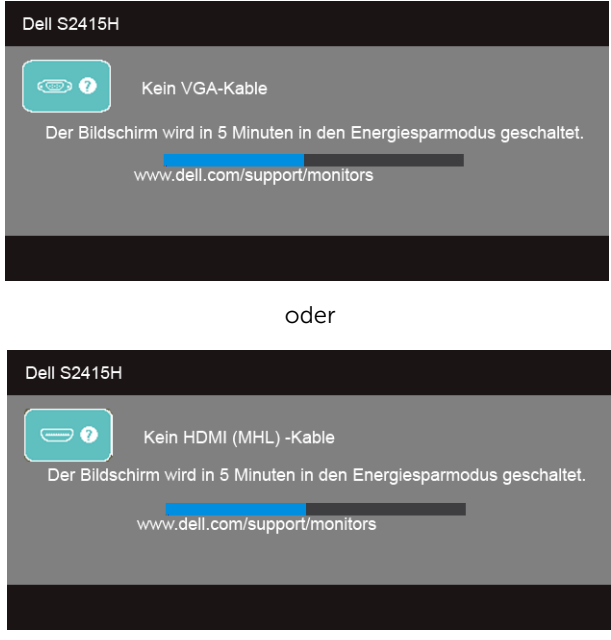

Unter [Problemlösung](#page-45-2) finden Sie weitere Informationen.

## <span id="page-43-0"></span>Maximale Auflösung einstellen

So stellen Sie die maximale Monitorauflösung ein:

Unter Windows® 7, Windows® 8, und Windows® 8.1:

- 1 Wählen Sie unter Windows® 8 und Windows® 8.1 die Desktop Kachel zum Wechsel auf den klassischen Desktop.
- 2 Klicken Sie auf Bildschirmauflösung.
- 3 Klicken Sie in der Dropdownliste auf die Bildschirmauflösung und wählen Sie 1920 x 1080 aus.
- 4 Klicken Sie auf OK.

Unter Windows® 10:

- 1 Klicken Sie mit der rechten Maustaste auf den Desktop und auf Anzeigeeinstellungen.
- 2 Klicken Sie auf Erweiterte Anzeigeeinstellungen.
- 3 Klicken Sie die Dropdown-Liste von Auflösung und wählen Sie 1920 x 1080.
- 4 Klicken Sie auf Anwenden.

Wenn 1920 x 1080 nicht als Option angezeigt wird, müssen Sie eventuell Ihren Grafiktreiber aktualisieren. Führen Sie die folgenden Schritte aus – je nach Computermodell:

Falls Sie einen tragbaren Dell-Computer besitzen:

Besuchen Sie http://www.dell.com/support, geben Sie Ihre Servicekennung ein und laden den aktuellsten Treiber für Ihre Grafikkarte herunter.

Wenn Sie keinen Dell-Computer (tragbar oder Desktop) verwenden:

- Besuchen Sie die Kundendienst-Webseite Ihres Computerherstellers und laden Sie den aktuellsten Grafiktreiber herunter.
- Besuchen Sie die Webseite Ihres Grafikkartenherstellers und laden Sie den aktuellsten Grafikkartentreiber herunter.

### <span id="page-44-0"></span>Kippen verwenden

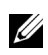

HINWEIS: Dies ist für einen Monitor mit einem Stand anwendbar. Halten Sie sich beim Kauf eines Alleskönner-Standfußes bitte an die Aufstellungsanweisungen des Handbuchs Ihres Alleskönner-Standfußes.

#### Kippen

Ist der Ständer am Monitor befestigt, können Sie diesen neigen, um den bestmöglichen Ansichtwinkel einzustellen.

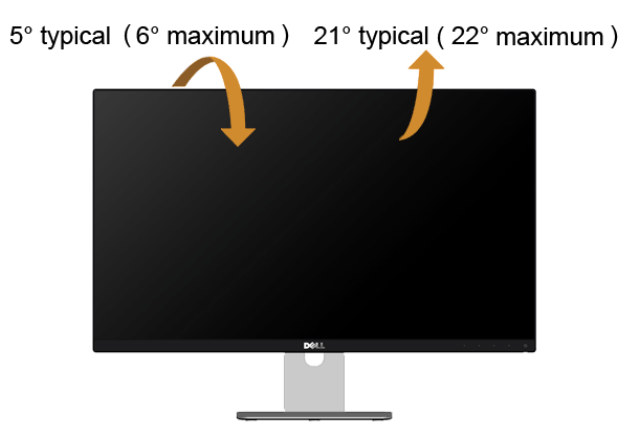

HINWEIS: Bei der Auslieferung ab Werk ist der Ständer noch nicht angebracht.U

<span id="page-45-2"></span><span id="page-45-0"></span>ACHTUNG: Bevor Sie die in diesem Abschnitt beschriebenen Schritte ausführen, lesen und befolgen Sie bitte die [Sicherheitshinweise.](#page-52-4)

### <span id="page-45-1"></span>Selbsttest

Ihr Monitor verfügt über eine Selbsttestfunktion, mit der Sie überprüfen können, ob der Monitor ordnungsgemäß funktioniert. Wenn Monitor und Computer ordnungsgemäß miteinander verbunden sind, der Monitorbildschirm jedoch leer bleibt, führen Sie bitte wie folgt den Monitor-Selbsttest aus:

- 1 Schalten Sie sowohl Computer als auch Monitor aus.
- 2 Trennen Sie das Videokabel von der Rückseite des Computers. Damit der Selbsttest richtig ausgeführt werden kann, trennen Sie sowohl Digitalkabel als auch Analogkabel von den Anschlüssen Ihres Computers.
- 3 Schalten Sie den Monitor ein.

Das schwebende Dialogfenster wird auf schwarzem Hintergrund angezeigt, wenn der Monitor kein Videosignal erkennt, aber sonst ordnungsgemäß funktioniert. Im Selbsttestmodus leuchtet die Betriebsanzeige-LED weiterhin weiß. Außerdem läuft je nach gewählter Eingangsquelle eines der beiden nachstehend dargestellten Dialogfelder über den Bildschirm.

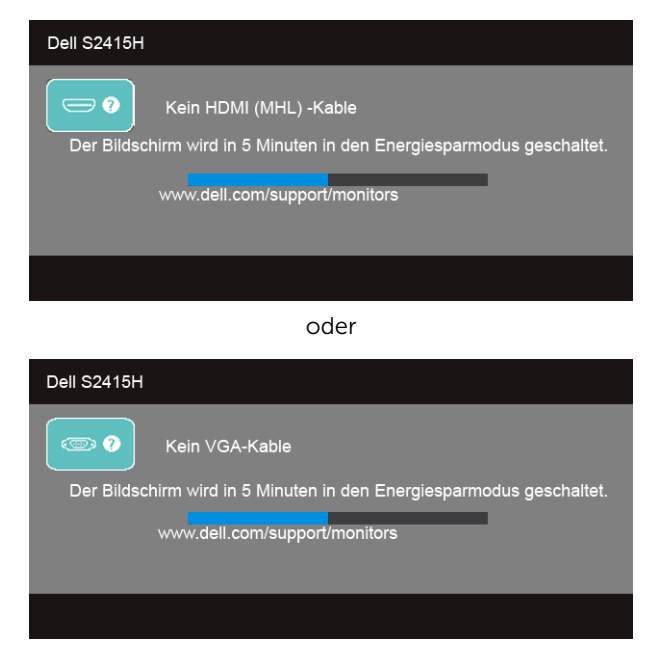

- 4 Diese Anzeige erscheint auch im Normalbetrieb, wenn das Videokabel getrennt oder beschädigt ist.
- 5 Schalten Sie den Monitor aus und schließen Sie das Videokabel neu an; schalten Sie anschließend sowohl den Computer als auch den Monitor wieder ein.

Falls Ihr Monitorbildschirm nach den obigen Schritten immer noch leer bleibt, überprüfen Sie bitte Ihre Videokarte und den Computer; Ihr Monitor funktioniert einwandfrei.

### <span id="page-46-0"></span>Selbstdiagnose

Ihr Monitor ist mit einem integrierten Selbstdiagnose-Werkzeug ausgestattet, das Ihnen bei der Diagnose von Problemen mit dem Monitor oder mit Computer und Grafikkarte helfen kann.

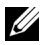

HINWEIS: Die Selbstdiagnose kann nur ausgeführt werden, wenn kein Videokabel angeschlossen ist und sich der Monitor im *Selbsttestmodus* befindet.

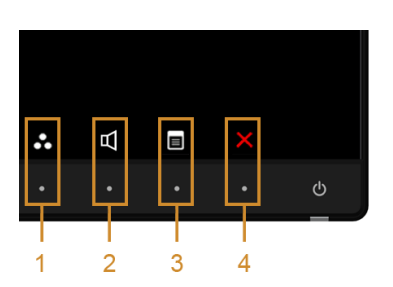

So starten Sie die Selbstdiagnose:

- 1 Überzeugen Sie sich davon, dass der Bildschirm sauber ist (kein Staub auf dem Bildschirm).
- 2 Trennen Sie das/die Videokabel von der Rückseite des Computers. Der Monitor wechselt nun in den Selbsttestmodus.
- **3** Halten Sie die Tasten 1 und Tasten 4 gleichzeitig etwa 2 Sekunden lang gedrückt. Ein grauer Bildschirm erscheint.
- 4 Untersuchen Sie das Bild aufmerksam auf Unregelmäßigkeiten.
- 5 Drücken Sie die Taste 4 am Bedienfeld noch einmal. Der Bildschirm wird nun in rot angezeigt.
- 6 Untersuchen Sie das Bild auf Auffälligkeiten.
- 7 Wiederholen Sie die Schritte 5 und 6; das Bild wird der Reihe nach in grün, blau, schwarz, weiß und mit Text angezeigt.

Nach der Anzeige des Bildschirms mit Text ist der Test abgeschlossen. Zum Verlassen drücken Sie die Taste 4 noch einmal.

Falls bei diesem Selbsttest keine Auffälligkeiten auftreten sollten, funktioniert der Monitor ordnungsgemäß. Überprüfen Sie Grafikkarte und Computer.

### <span id="page-47-0"></span>Allgemeine Probleme

In der folgenden Tabelle finden Sie grundlegende Informationen zu allgemeinen Monitorproblemen und zu möglichen Lösungen.

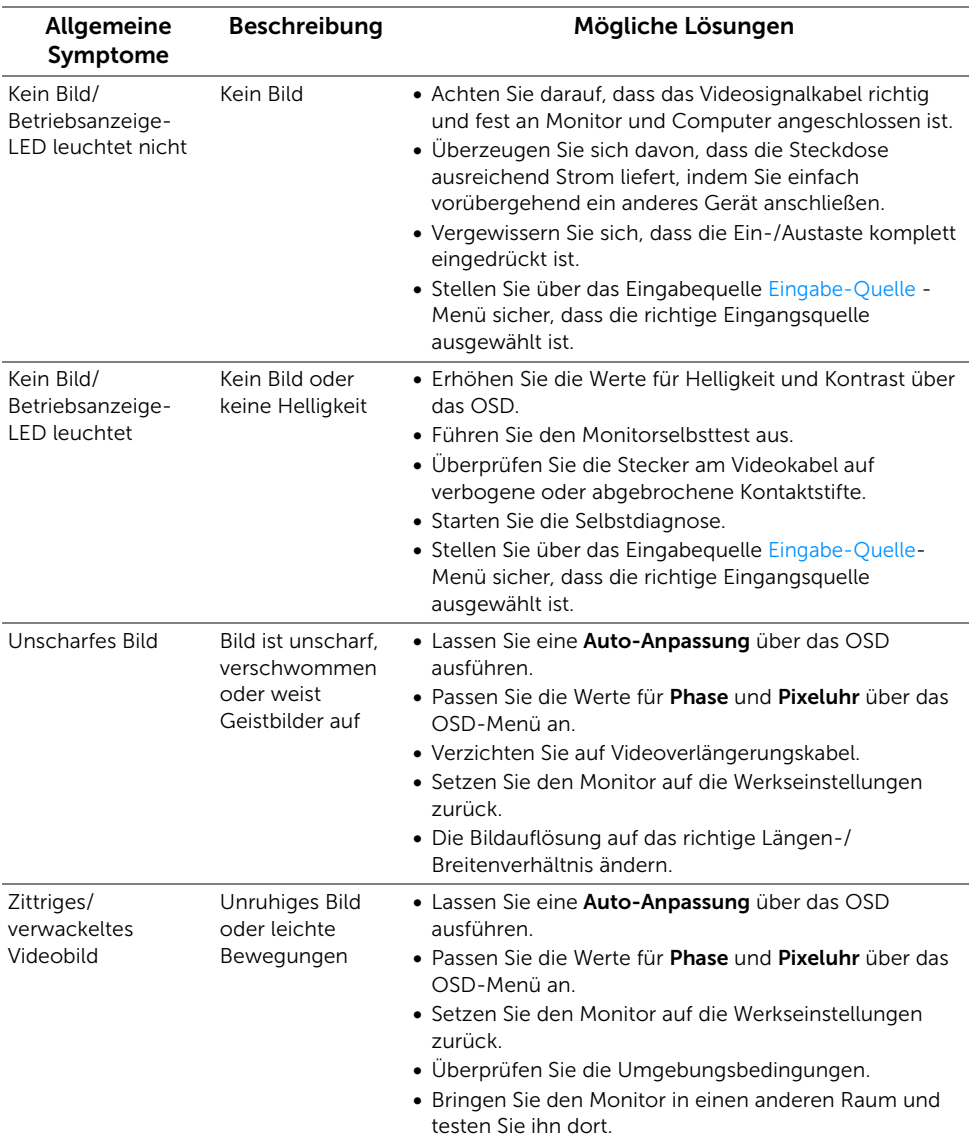

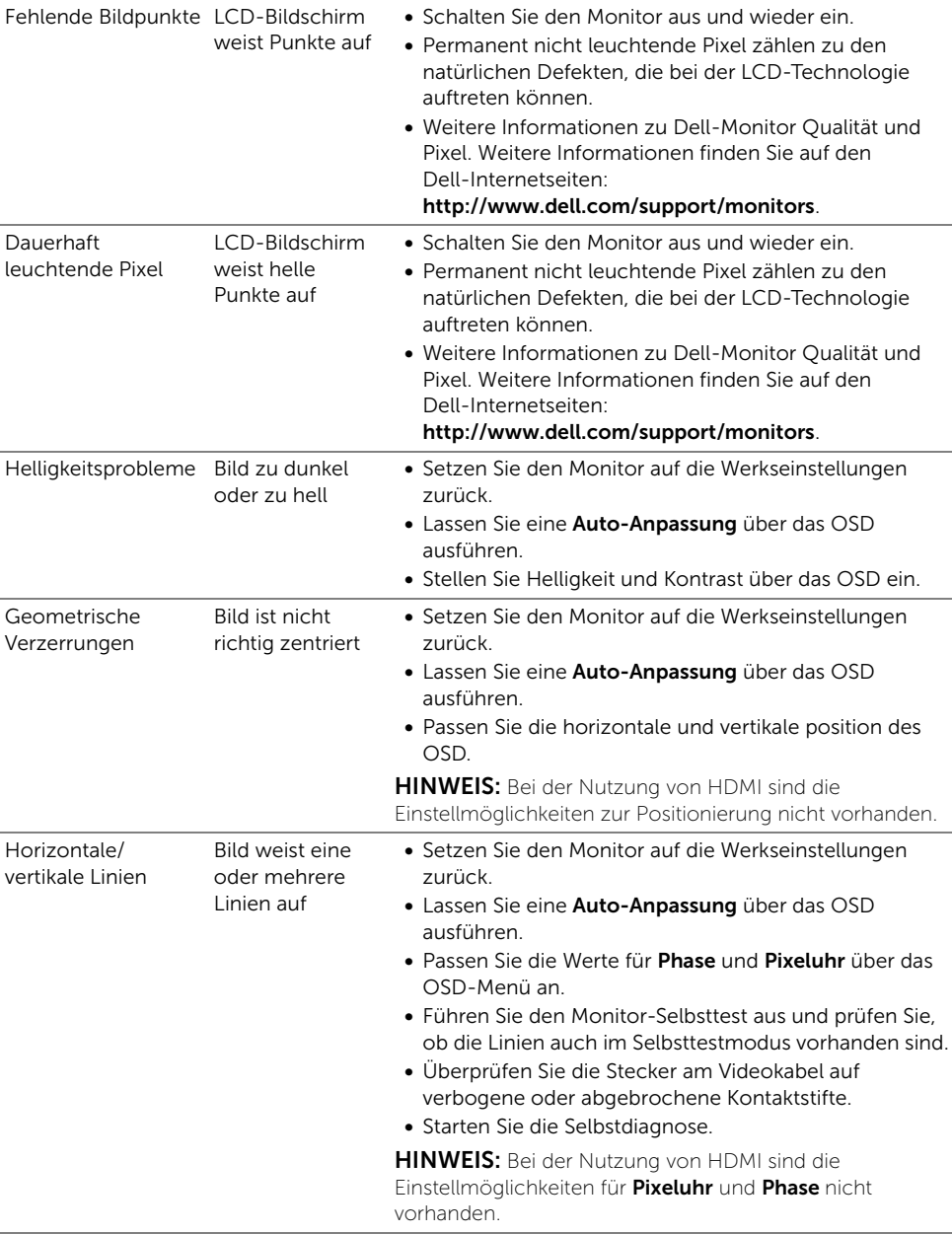

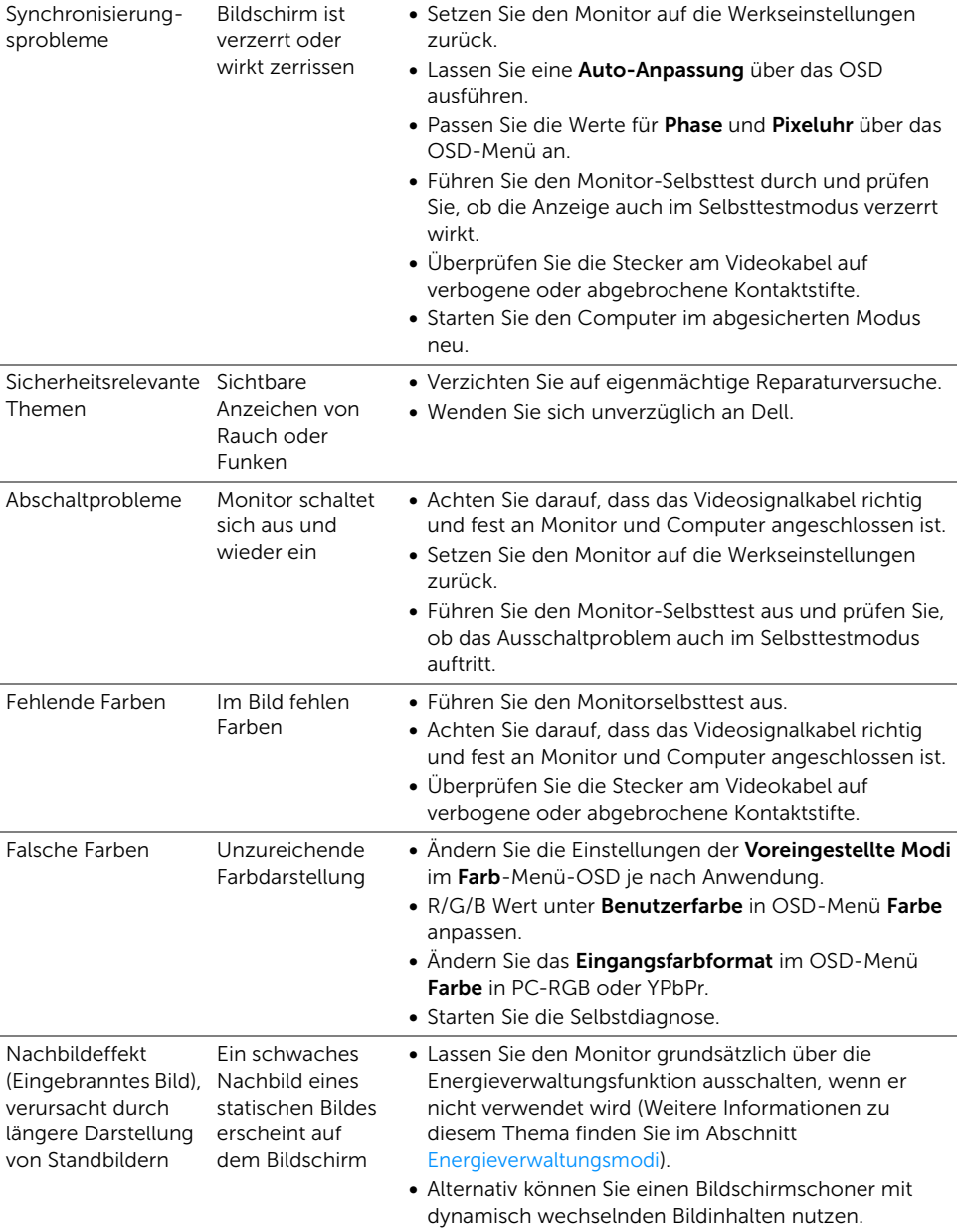

#### Spezifische Symptome Beschreibung Mögliche Lösungen Bild ist zu klein Das Bild ist auf dem Bildschirm zentriert, füllt aber nicht den gesamten Anzeigebereich aus • Prüfen Sie die Seitenverhältnis Einstellungen im OSD-Menü Display. • Setzen Sie den Monitor auf die Werkseinstellungen zurück. Monitor lässt sich nicht mit den Bedienfeld-Bildschirm tasten einstellen angezeigt OSD-Menü wird nicht am • Schalten Sie den Monitor aus, trennen Sie das Netzkabel, schließen Sie es wieder an und schalten Sie den Monitor wieder ein. • Prüfen Sie, ob das Bildschirmmenü gesperrt ist. Falls ja, halten Sie zur Freigabe die Taste neben der Ein-/Austaste 10 Sekunden lang gedrückt. (Siehe [Sperre](#page-38-0)). Kein Eingangssignal wenn Bedientasten gedrückt werden Kein Bild; die LED leuchtet weiß auf • Überprüfen Sie die Signalquelle. Vergewissern Sie sich, dass sich der Computer nicht im Energiesparmodus befindet. Dazu bewegen Sie die Maus oder drücken eine beliebige Taste an der Tastatur. • Überprüfen Sie, ob das Signalkabel richtig eingesteckt ist. Ziehen Sie nötigenfalls das Signalkabel und stecken Sie es wieder ein. • Setzen Sie den Computer oder das Videoabspielprogramm zurück. Das Bild füllt nicht den gesamten Bildschirm Der Bildschirm wird horizontal oder vertikal nicht komplett vom Bild gefüllt • Je nach Videoformat (Bildseitenverhältnis) von DVDs kann der Monitor ein Vollbild anzeigen. • Starten Sie die Selbstdiagnose.

### <span id="page-50-0"></span>Produktspezifische Probleme

## <span id="page-51-2"></span><span id="page-51-0"></span>Mobile High-Definition Link (MHL) spezifische Probleme

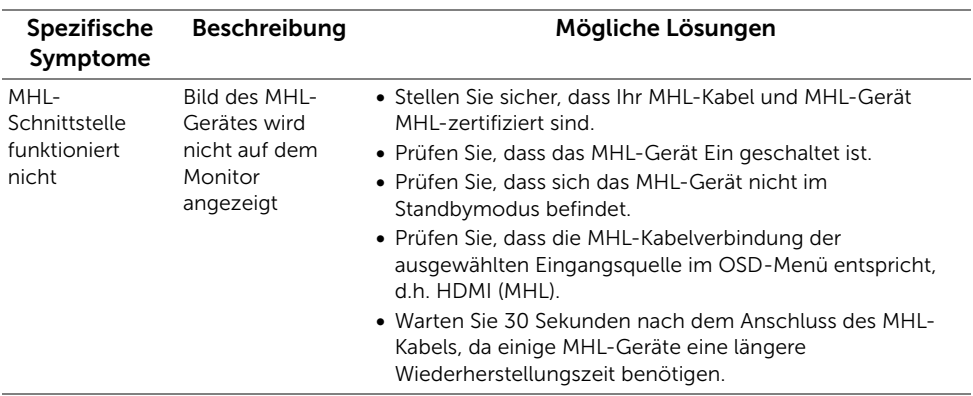

## <span id="page-51-1"></span>Lautsprecherspezifische Probleme

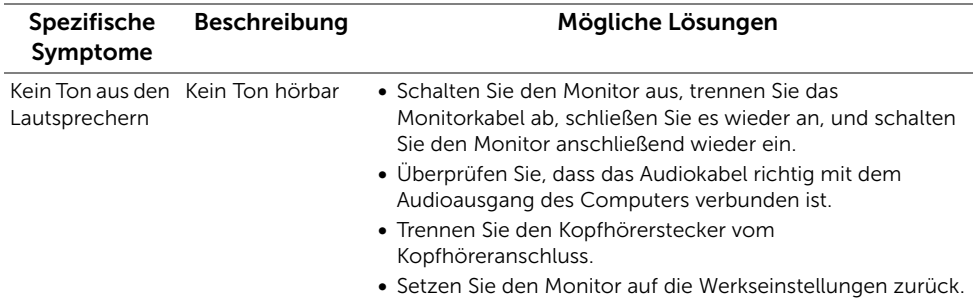

#### <span id="page-52-0"></span>ACHTUNG: Sicherheitshinweise

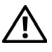

<span id="page-52-4"></span>ACHTUNG: Die Verwendung von anderen als in dieser Dokumentation angegebenen Bedienelementen, Anpassungen oder Verfahren kann zu Schock-, elektrischen und/oder mechanischen Gefahren führen.

Weitere Informationen über Sicherheitshinweise finden Sie unter Sicherheit, Umweltschutz und Bestimmungen (SERI).

## <span id="page-52-1"></span>FCC-Erklärung (nur für die USA) und weitere rechtliche Informationen

Lesen Sie bitte die Webseite über rechtliche Konformität unter www.dell.com/regulatory\_compliance für die FCC-Erklärung und weitere rechtliche Informationen.

### <span id="page-52-3"></span><span id="page-52-2"></span>Kontakt zu Dell

HINWEIS: Haben Sie keine aktive Internetverbindung, können Sie <u>U</u> Kontaktinformationen auf Ihrem Kaufbeleg, dem Verpackungsbeleg, der Rechnung oder im Dell-Produktkatalog finden.

Dell bietet mehrere Online und auf Telefon basierende Support- und Service-Optionen. Die Verfügbarkeit ist je nach Land und Produkt unterschiedlich, so dass einige Service-Optionen in Ihrer Region eventuell nicht verfügbar sind.

#### Inhalte der Monitorunterstützung online abrufen:

1 Besuchen Sie www.dell.com/support/monitors.

#### So kontaktieren Sie Dell zwecks Fragen zum Verkauf, technischem Support oder Kundendienst:

- 1 Besuchen Sie www.dell.com/support.
- 2 Wählen Sie Ihr Land oder Ihre Region im Listenfeld Land/Region oben links auf der Seite.
- 3 Klicken Sie auf Kontakt neben der Länderauswahlliste.
- 4 Wählen Sie den Service- oder Support-Link, der Ihren Bedürfnissen entspricht.
- 5 Wählen Sie die Art der Kontaktaufnahme mit Dell, die praktisch für Sie ist.

### <span id="page-53-0"></span>Einstellen des Monitors

#### Anleitung zum Einstellen der Anzeigeauflösung

Stellen Sie mit den folgenden Schritten die Anzeigeauflösung auf 1920 x 1080 Pixel, um die optimale Anzeigeleistung unter einem Microsoft® Windows® Betriebssystem zu erhalten:

Unter Windows® 7, Windows® 8, und Windows® 8.1:

- 1 Wählen Sie unter Windows® 8 und Windows® 8.1 die Desktop Kachel zum Wechsel auf den klassischen Desktop.
- 2 Klicken Sie auf Bildschirmauflösung.
- 3 Klicken Sie in der Dropdownliste auf die Bildschirmauflösung und wählen Sie 1920 x 1080 aus.
- 4 Klicken Sie auf OK.

Unter Windows® 10:

- 1 Klicken Sie mit der rechten Maustaste auf den Desktop und auf Anzeigeeinstellungen.
- 2 Klicken Sie auf Erweiterte Anzeigeeinstellungen.
- 3 Klicken Sie die Dropdown-Liste von Auflösung und wählen Sie 1920 x 1080.
- 4 Klicken Sie auf Anwenden.

Wenn die gewünschte Auflösung nicht als Option angezeigt wird, müssen Sie Ihren Grafiktreiber unter Umständen aktualisieren. Bitte klicken Sie auf eine der nachstehenden Bedingungen entsprechend Ihrem Computersystem und folgen Sie den angegebenen Schritten.

#### Wenn Sie einen Dell™ Desktop- oder Dell™ Notebook-Computer mit einem Internetzugang haben.

- 1 Besuchen Sie www.dell.com/support, geben Sie Ihre Servicekennung ein und laden den aktuellsten Treiber für Ihre Grafikkarte herunter.
- 2 Versuchen Sie nach dem Installieren der Treiber für Ihren Grafik-Adapter noch einmal die Auflösung auf 1920 x 1080 einzustellen.

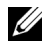

HINWEIS: Ist es nicht möglich die Auflösung auf 1920 x 1080 einzustellen, dann nehmen Sie bitte mit Dell™ Kontakt auf, um sich nach einem Grafik-Adapter, der diese Auflösungen unterstützt, zu erkundigen.

#### Wenn Sie einen Nicht-Dell™ Desktop-, Notebook-Computer bzw. Grafikkarte haben

Unter Windows® 7, Windows® 8, und Windows® 8.1:

- 1 Wählen Sie unter Windows $^{\circledR}$  8 und Windows $^{\circledR}$  8.1 die Desktop Kachel zum Wechsel auf den klassischen Desktop.
- 2 Rechtsklicken Sie auf den Desktop, wählen Sie dann Anpassen.
- 3 Klicken Sie Anzeigeeinstellungen ändern.
- 4 Klicken Sie auf Erweiterte Einstellungen.
- 5 Durch die Überschrift des Fensters erkennen Sie den Anbieter Ihres Grafik-Controllers (z.B. NVIDIA, ATI, Intel etc.).
- 6 Besuchen Sie bitte die Website des Anbieters Ihrer Grafikkarte (z.B. http://www.ATI.com ODER http://www.NVIDIA.com), um einen aktualisierten Treiber zu erhalten.
- 7 Versuchen Sie nach dem Installieren der Treiber für Ihren Grafik-Adapter noch einmal die Auflösung auf 1920 x 1080 einzustellen.

Unter Windows® 10:

- 1 Klicken Sie mit der rechten Maustaste auf den Desktop und auf Anzeigeeinstellungen.
- 2 Klicken Sie auf Erweiterte Anzeigeeinstellungen.
- 3 Klicken Sie die Dropdown-Liste von Auflösung und wählen Sie 1920 x 1080.
- 4 Durch die Überschrift des Fensters erkennen Sie den Anbieter Ihres Grafik-Controllers (z.B. NVIDIA, ATI, Intel etc.).
- 5 Besuchen Sie bitte die Website des Anbieters Ihrer Grafikkarte (z.B. http://www.ATI.com ODER http://www.NVIDIA.com), um einen aktualisierten Treiber zu erhalten.
- 6 Versuchen Sie nach dem Installieren der Treiber für Ihren Grafik-Adapter noch einmal die Auflösung auf 1920 x 1080 einzustellen.

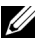

HINWEIS: Ist es nicht möglich die gewünschte Auflösung einzustellen, dann nehmen Sie bitte mit dem Hersteller Ihres Computers Kontakt auf oder überlegen Sie sich, einen Grafik-Adapter zu kaufen, der diese Auflösung unterstützt.